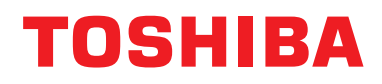

### **Juhtmega kaugjuhtimispult Paigaldusjuhend**

**Mudel:**

# **RBC-AMSU51-ES RBC-AMSU51-EN**

• Lugege see juhend enne kaugjuhtimisseadme RBC-AMSU51-ES, RBC-AMSU51-EN kasutamist läbi.

• Paigaldusjuhised (v.a kaugjuhtimisseadme kasutamise juhised) leiate sisemooduliga kaasas olevast paigaldusjuhendist.

# **Sisukord**

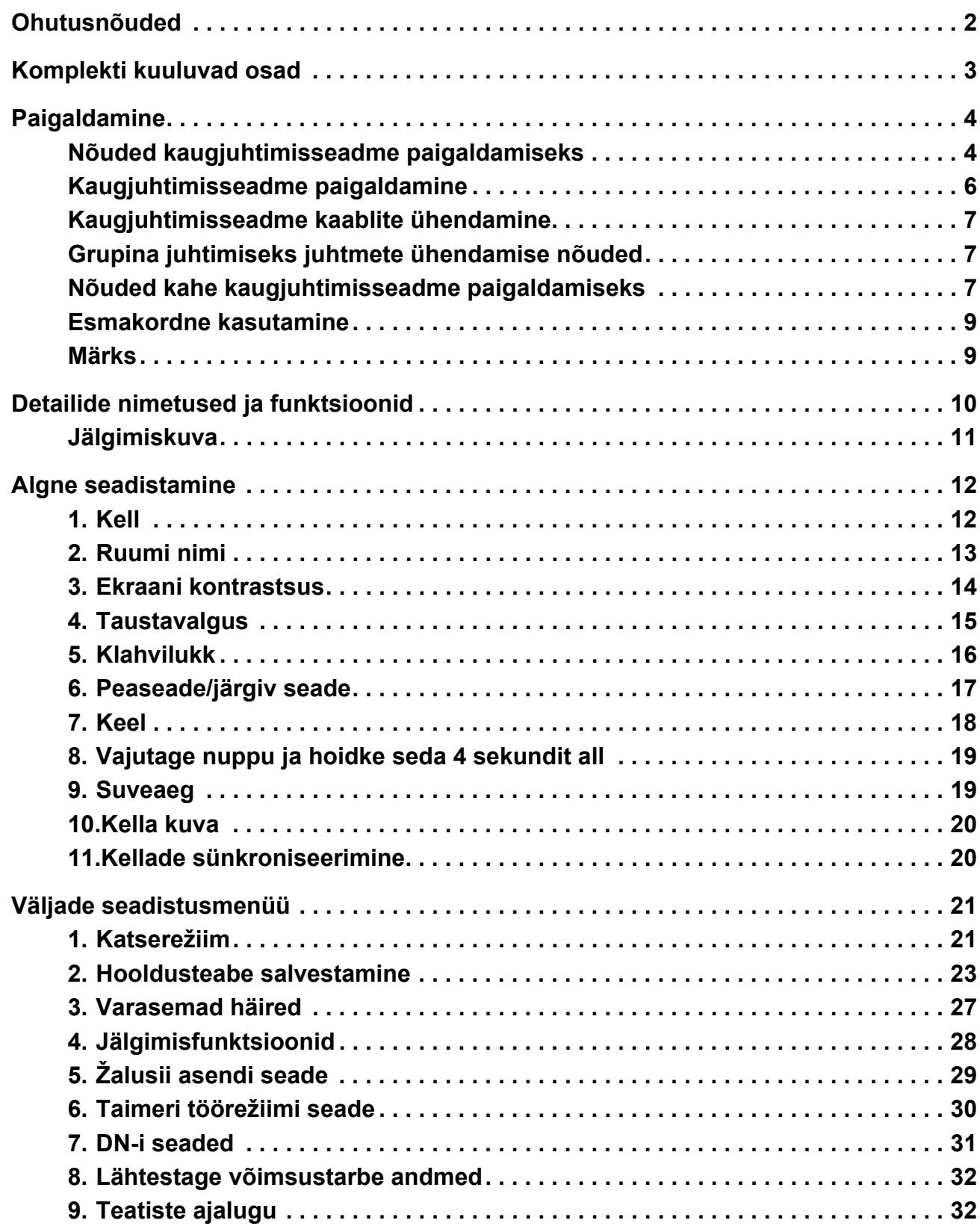

# <span id="page-2-0"></span>**Ohutusnõuded**

- Enne paigaldamist lugege hoolikalt läbi siinsed ohutusabinõud.
- Järgmised ettevaatusabinõud sisaldavad olulisi aspekte ohutuse tagamiseks. Neid tuleb kindlasti järgida. Enne kasutusjuhendi põhiosa lugemist tutvuge järgmise teabega (märgid ja sümbolid) ja järgige juhiseid.
- Paluge kliendil hoida see kasutusjuhend käepärases kohas edaspidiseks kasutamiseks.

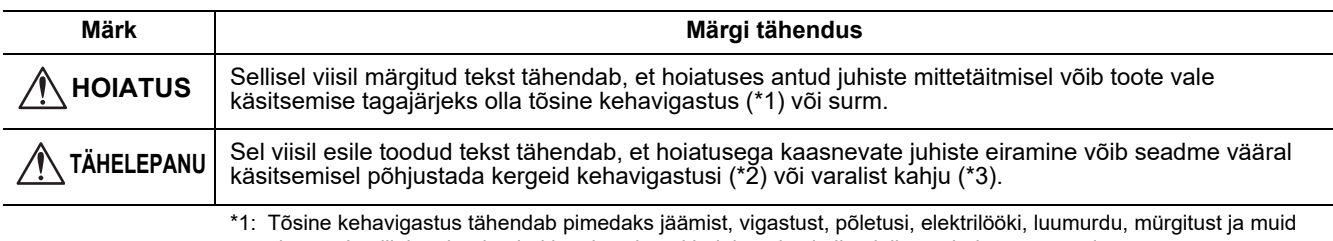

vigastusi, millel on järelmõjud ja mis vajavad haiglaravi või pikaajalist ambulatoorset ravi. \*2: Kehavigastus tähendab vigastust, põletusi, elektrilööki ja muid vigastusi, mis ei vaja haiglaravi või pikaajalist ambulatoorset ravi.

\*3: Varaline kahju tähendab ehitistele, majatarvetele, kodu- ja lemmikloomadele tekitatud kahju.

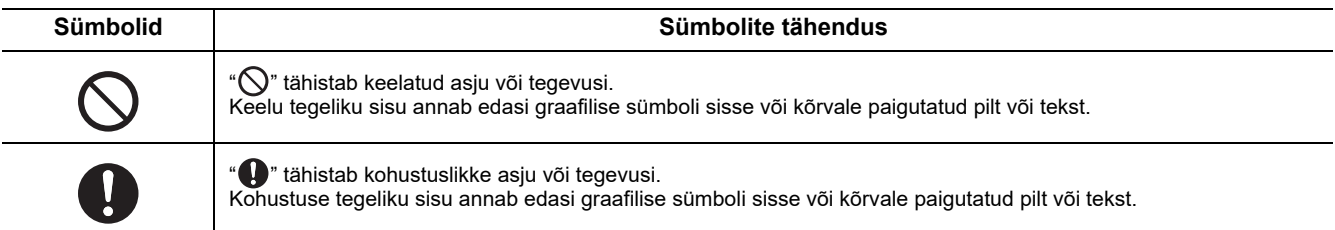

### **HOIATUS**

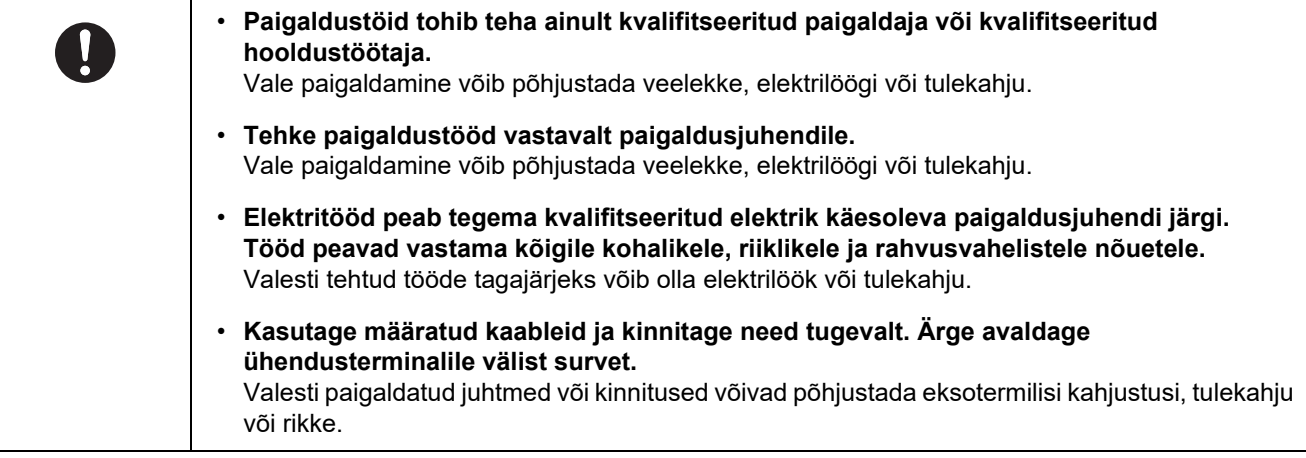

# <span id="page-3-0"></span>**Komplekti kuuluvad osad**

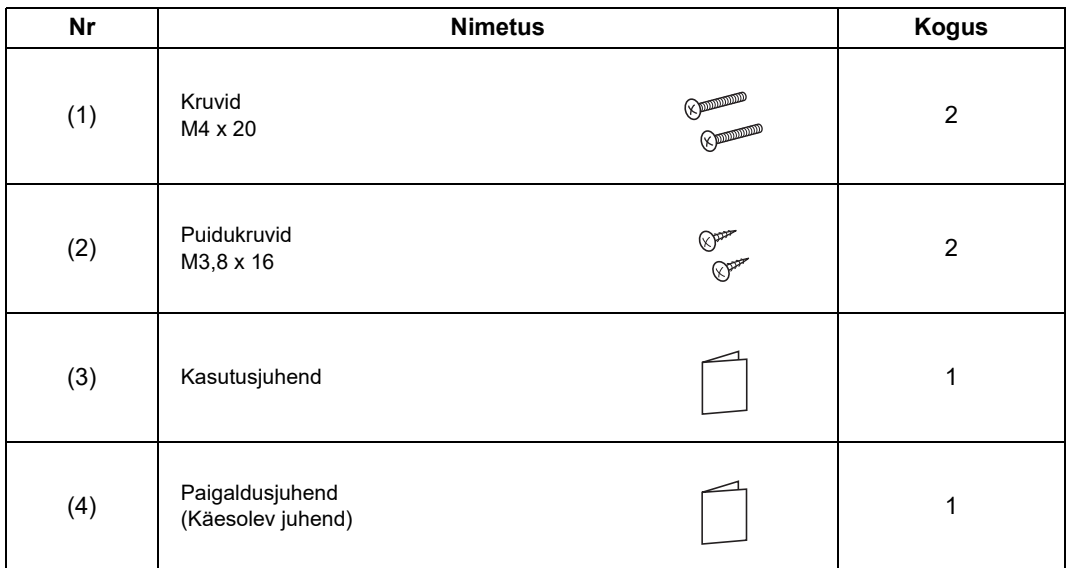

# <span id="page-4-0"></span>**Paigaldamine**

### <span id="page-4-1"></span>**Nõuded kaugjuhtimisseadme paigaldamiseks**

### ◆**Paigalduskoht**

- Paigaldage kaugjuhtimisseade põrandast 1 kuni 1,5 m kõrgusele, et see tuvastaks keskmise toatemperatuuri.
- Ärge paigaldage kaugjuhtimisseadet otsese päikesevalguse käes olevasse või välisõhuga kokkupuutuvasse kohta, näiteks akna kõrvale.
- Ärge paigaldage kaugjuhtimisseadet millegi taha või mõne eseme tagaküljele, kus õhuvool pole piisav.
- Ärge paigaldage kaugjuhtimisseadet külmiku külge, kuna kaugjuhtimisseade pole veekindel.
- Paigaldage kaugjuhtimisseade vertikaalselt seinale.

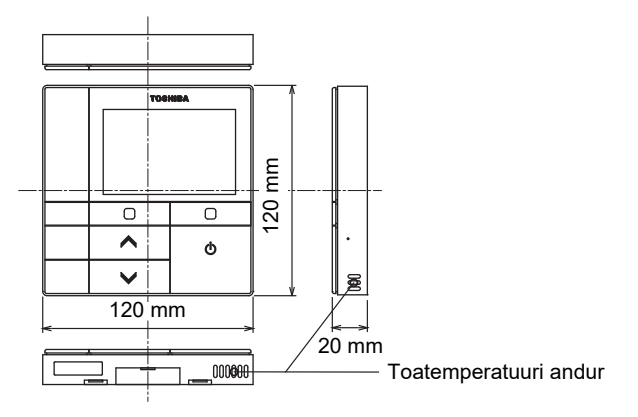

### ◆**Paigaldusmõõtmed**

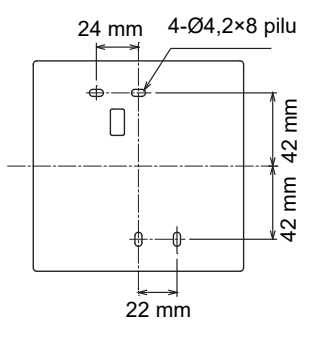

#### ◆**Kaugjuhtimisseadme juhtmestik ja sisemoodulite vaheline juhtmestik**

Ärge laske kaugjuhtimisseadme kaablit (sidekaablit) ja 220–240 V vahelduvvoolu juhet kokku puutuda ega pange neid samasse kaablisoonde, muidu võivad müra tõttu tekkida juhtimissüsteemi häired. Erineb sõltuvalt kasutatavast kaugjuhtimisseadmest.

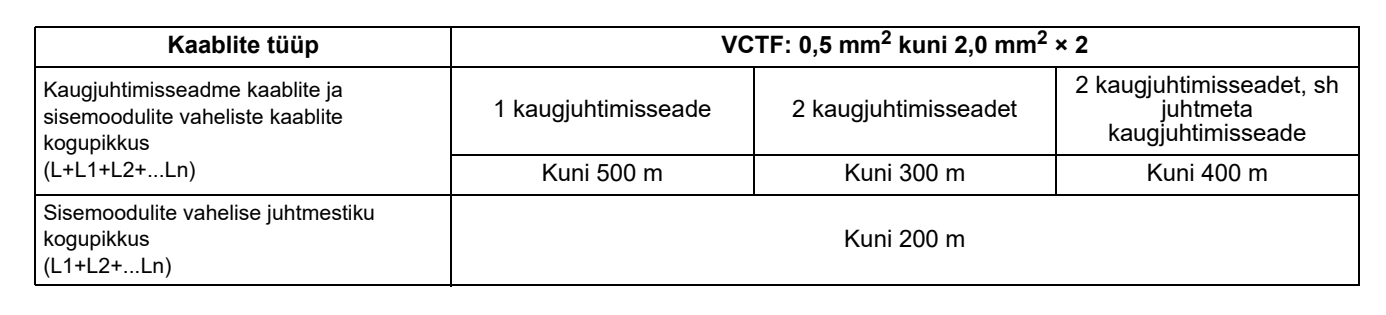

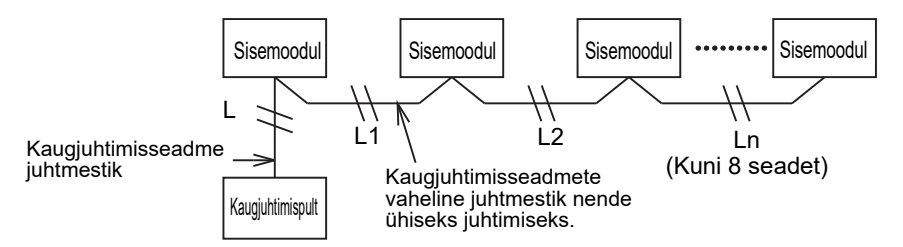

#### ◆**Mitme kaugjuhtimisseadme paigaldamine**

Kahe või mitme kaugjuhtimisseadme paigaldamiseks järgige juhiseid joonisel 1 ja 2.

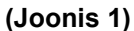

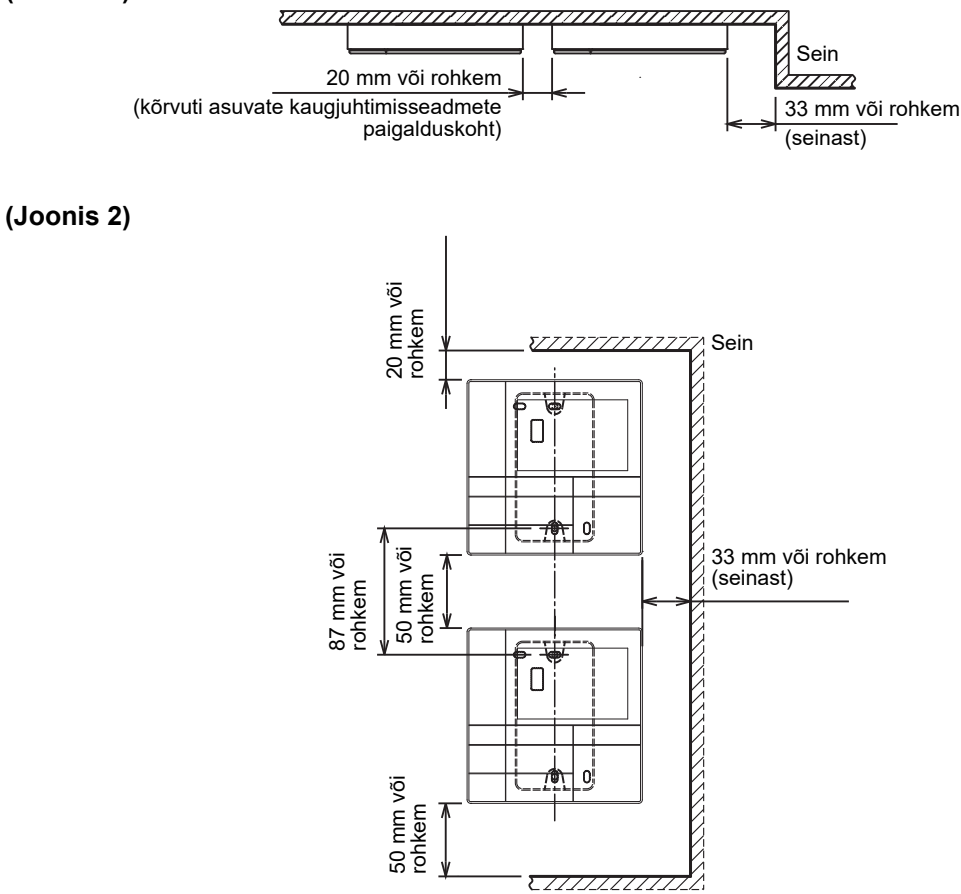

### <span id="page-6-0"></span>**Kaugjuhtimisseadme paigaldamine**

#### **MÄRKS**

- Kaugjuhtimisseadme kaablid ei tohi olla kokku seotud ega paigaldatud voolukaabliga samasse kaablisoonde, muidu võib tekkida häireid.
- Paigaldage kaugjuhtimisseade elektrihäirete allikatest ja elektromagnetväljadest eemale.

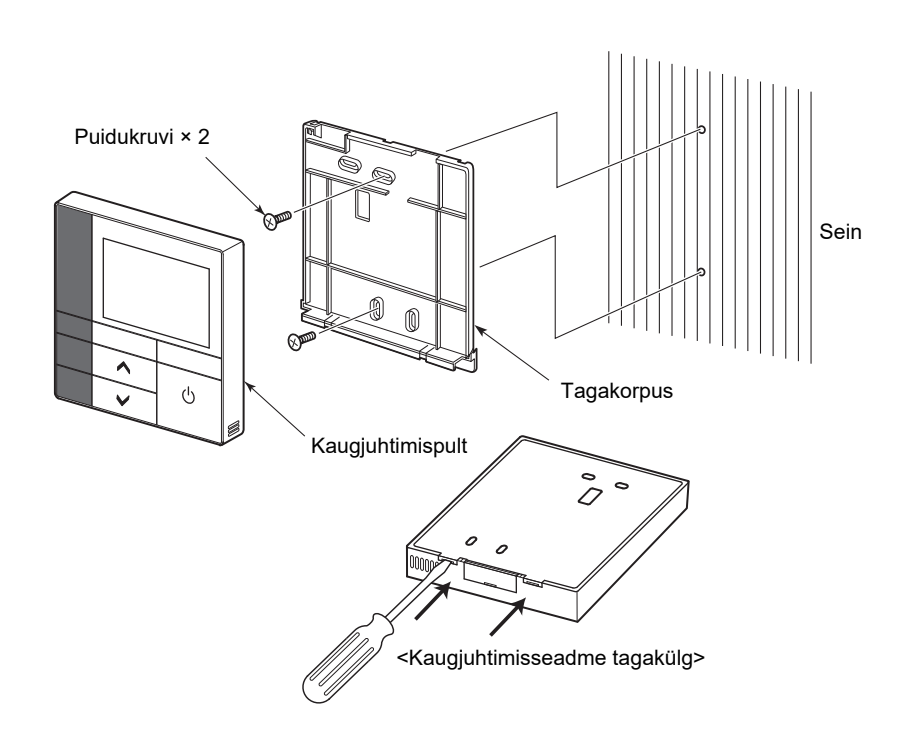

- *1* **Tagakorpuse eemaldamiseks sisestage kruvikeeraja kaugjuhtimisseadme tagaküljel olevasse soonde.**
- *2* **Kinnitage seadme tagakülg seadmega kaasas olevate puidukruvide (2 tk) abil seina külge. Ärge kasutage elektrilist kruvikeerajat. Ärge kinnitage kruvi liiga tugevalt (Kinnitusmoment võib olla kuni 2 kg / f•cm.), muidu võite kahjustada tagakorpust.**
- *3* **Ühendage elektrikaabel sisemooduli ja kaugjuhtimisseadme terminaliploki vahele. (Vaadake teemat " Kaugjuhtimisseadme kaablite ühendamine".)** Vale ühendamise vältimiseks kontrollige sisemooduli elektrikaabli terminalinumbrit. (200–240 V vahelduvvoolu kasutamisel saavad kaugjuhtimisseade ja sisemoodul kahjustada.)

### <span id="page-7-0"></span>**Kaugjuhtimisseadme kaablite ühendamine**

#### **Elektriskeem**

Sisemoodulil olev terminaliplokk kaugjuhtimisseadme ühendamiseks

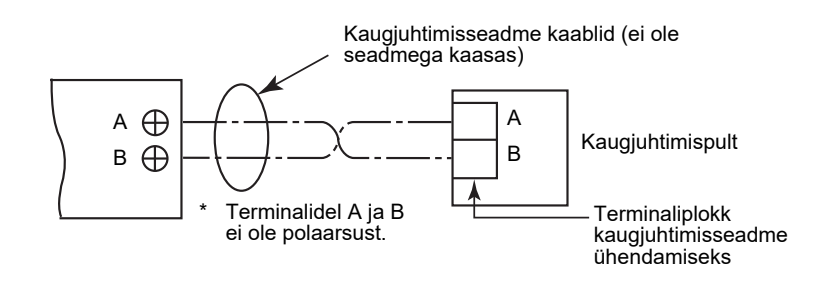

- Kasutage 0.5 mm<sup>2</sup> kuni 2,0 mm<sup>2</sup> kaablit.
- Pressliidesega terminali ei saa kasutada.

### <span id="page-7-1"></span>**Grupina juhtimiseks juhtmete ühendamise nõuded**

Neljasuunalise kasseti ja muud tüüpi sisemoodulite grupina juhtimise jaoks kaablite ühendamiseks seadke neljasuunaline kassett peaseadmeks, vastasel juhul pole mõned seaded (nt üksiku seadme ventilatsiooniava seadistamine) saadaval.

### <span id="page-7-2"></span>**Nõuded kahe kaugjuhtimisseadme paigaldamiseks**

Kahe kaugjuhtimisseadmega süsteemis saab ühte või mitut moodulit juhtida kahe kaugjuhtimisseadmega. (Paigaldada saab kuni kaks kaugjuhtimisseadet.)

#### **Järgiva kaugjuhtimisseadme määramine**

Määrake seade menüükuva menüü "6. Header/Follower" valiku "Initial setting" abil. Täpsemat teavet leiate leheküljelt [lehekülg 17](#page-17-1).

#### **Kaugjuhtimisseadmete paigaldamine**

Kahe kaugiuhtimisseadmega süsteemi puhul paigaldage seadmed järgmiselt:

- *1* **Määrake üks kaugjuhtimisseade peaseadmeks. (Tehases on kaugjuhtimisseadmed vaikimisi seadistatud "Header remote controller".)**
- *2* **Selle kaugjuhtimisseadme (RBC-AMSU51-ES, RBC-AMSU51-EN) ja mõne muud tüüpi seadmega kaheseadmelise juhtimissüsteemi paigaldamisel seadke see kaugjuhtimisseade peaseadmeks.**

#### **Üldine ühendamisjoonis**

#### **MÄRKS**

Terminalidel A ja B ei ole polaarsust.

#### **Ühendus sisemoodulist Ühendus peamisest kaugjuhtimisseadmest**

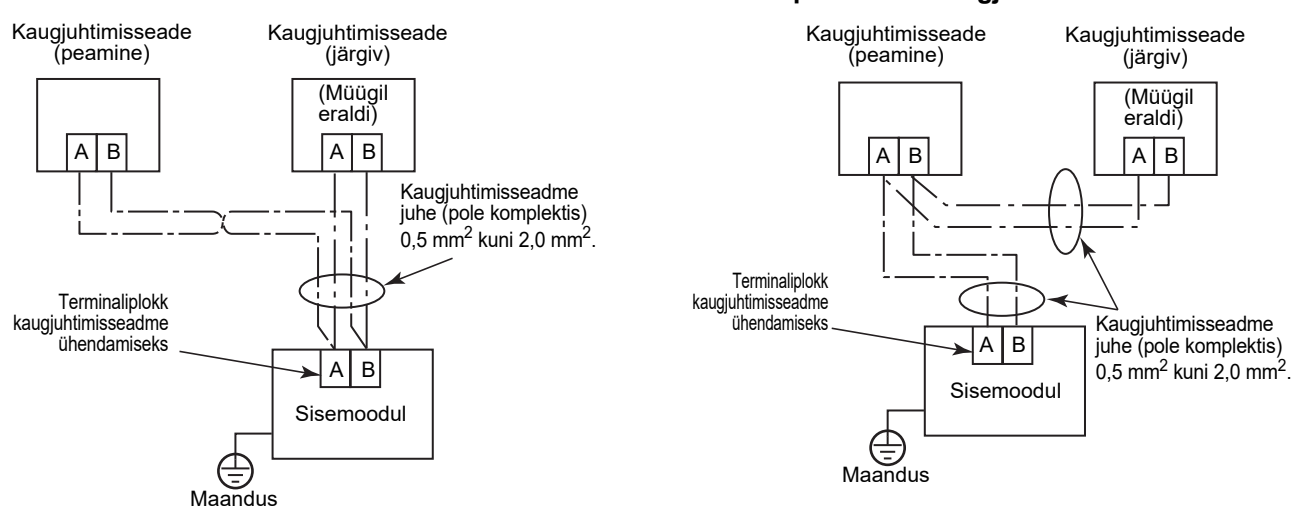

#### **Mitme sisemooduli juhtimine kahe kaugjuhtimisseadmega**

\* Peamine või järgiv kaugjuhtimisseade võib olla ühendatud mis tahes sisemooduliga.

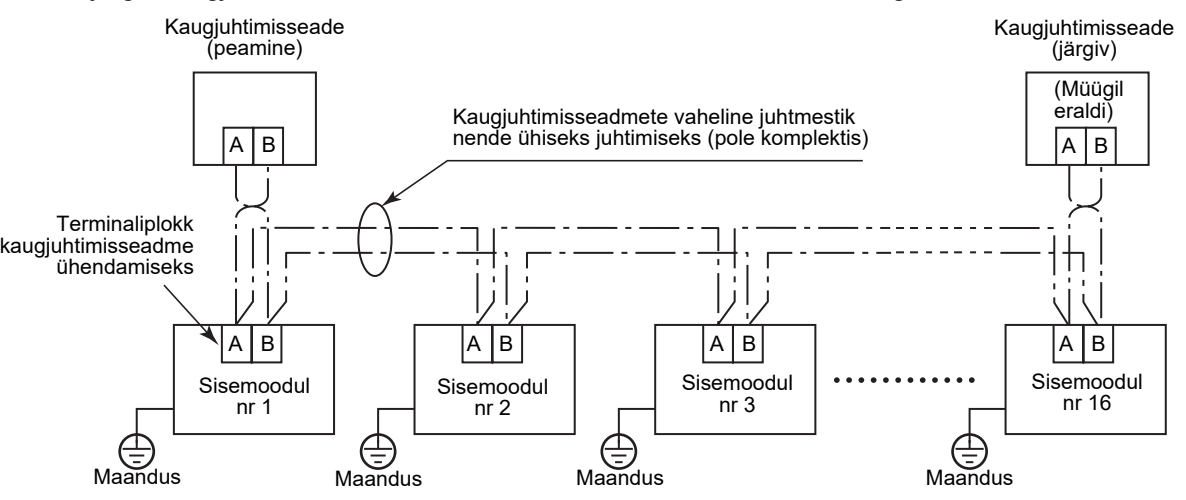

### <span id="page-9-0"></span>**Esmakordne kasutamine**

Esmakordsel kasutamisel kulub mõnevõrra aega, enne kui kaugjuhtimisseadet kasutada saab. See pole rike.

#### **<Toite esmakordne sisselülitamine pärast paigaldamist>**

Kaugjuhtimisseadme töölehakkamiseks kulub umbes 5 minutit.

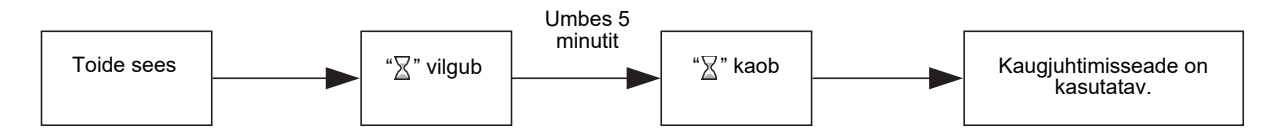

#### **<Kaugjuhtimisseadme teist korda sisselülitamine>**

Kaugjuhtimisseadme töölehakkamiseks kulub umbes 1 minut.

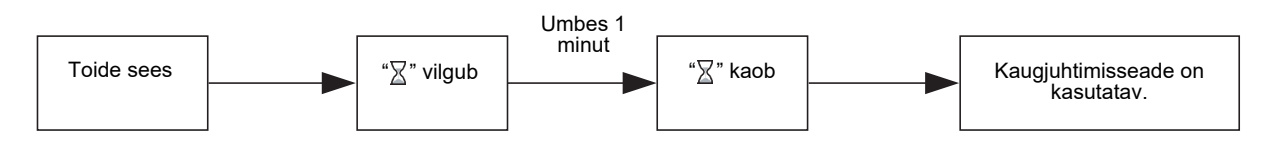

### <span id="page-9-1"></span>**Märks**

Seadke proovikäivitamine vastavalt toimingule [lehekülg 21](#page-21-2).

Toatemperatuuri anduri lülitamiseks vaadake sisemooduli paigaldusjuhendist.

# <span id="page-10-0"></span>**Detailide nimetused ja funktsioonid**

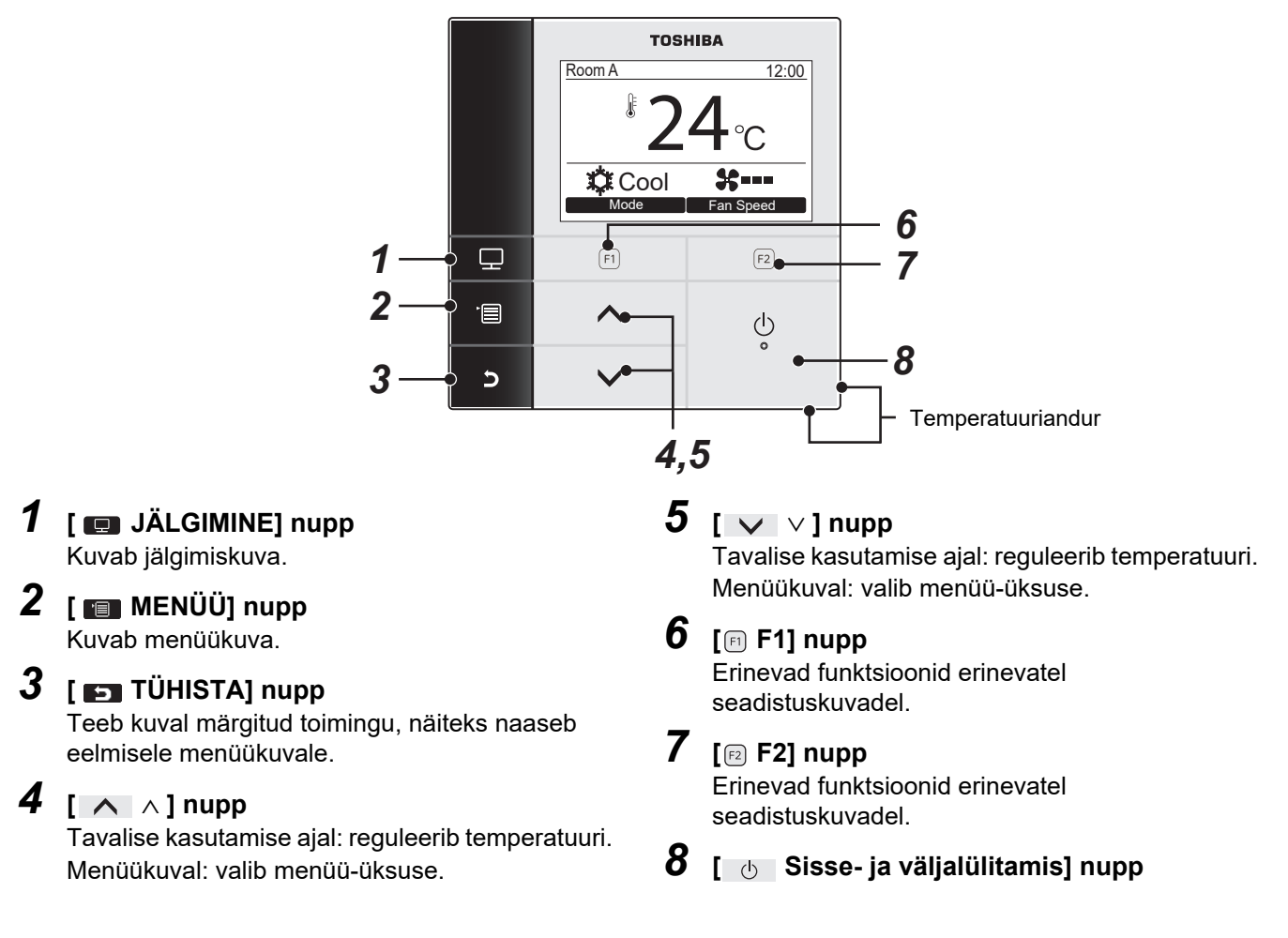

#### **Tavakuva ja üksikasjaliku kuva vahetamine**

Kuvamisrežiimi vahetamiseks vajutage üheaegselt nuppu [  $\Box$  TÜHISTA] ja nuppu [  $\Box$  JÄLGIMINE] ning hoidke neid all kauem kui 4 sekundit.

Tehase vaikeseadena kuvatakse tavakuva.

#### **Üksikasjalik kuvarežiim**

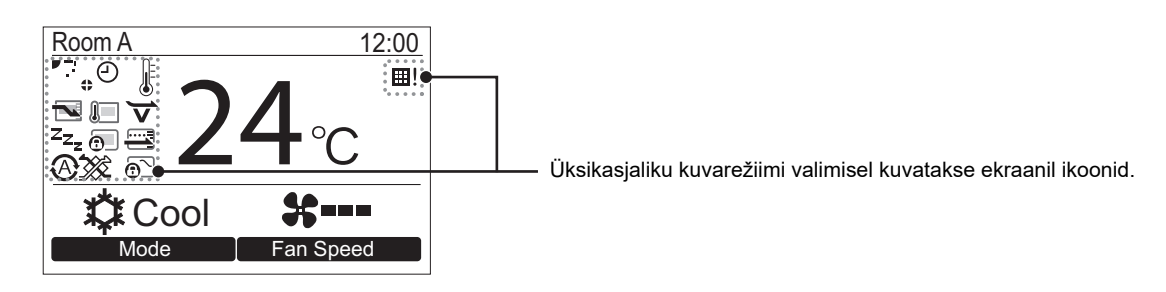

### <span id="page-11-0"></span>**Jälgimiskuva**

Praeguse kasutusoleku vaatamine.

**XX** Cool

 $(F1)$ 

 $\overline{\wedge}$ 

 $\checkmark$ 

24

**Fan Spee** 

 $(F2)$ 

 $\bigcirc$ 

Room A 12:00

**TOSHIBA** 

#### *1* **Vajutage nuppu [ JÄLGIMINE].** Kuvatakse jälgimiskuva.

**2** Naasmiseks vajutage nuppu [ TÜHISTA].

Set temp. 24°C 24°C 35°C 2500 10480 Control temp. Outdoor temp. Filter remaining hour Total running hour Monitor **B** Return *(1) (2) (3) (4) (5)*

- (1) Kuvatakse seadistatud temperatuur.
- (2) Kuvatakse sisemooduli toatemperatuuri anduri mõõdetud temperatuur. Kui andur on seadistatud kaugjuhtimispuldi omale, kuvatakse kaugjuhtimisanduri poolt mõõdetud temperatuur.
- (3) Kuvatakse välimooduli ventilatsiooniava ümbruses olev temperatuur.
- (4) Kuvatakse järelejäänud aeg filtrimärgi süttimiseni.
- (5) Kuvatakse kogu tööaeg.

#### **MÄRKS**

 $\overline{\mathbf{r}}$ 

日

 $\mathbf{c}$ 

#### **Töötunnid kokku**

- Kogu töötunnid salvestatakse kaugjuhtimisseadmesse.
- Aega ei salvestata enesepuhastamise või ventilaatori käitamise ajal.

#### **Välitemperatuur**

- Kuvatakse välimooduli ventilatsiooniava ümbruses olev temperatuur.
- Kuvatud temperatuur võib erineda tegelikust välitemperatuurist.

#### **Muu**

- Peaseadme olek kuvatakse grupina juhtimise ajal.
- Kui 60 sekundi jooksul midagi ei kasutata, naaseb ekraanikuva eelmisele kuvale.
- Kaugjuhtimisanduri või juhtmega kaugjuhtimispuldi anduri kasutamisel ei pruugi seadistustemperatuur olla õigesti kontrollitud nende sensorite temperatuuri ja toatemperatuuri erinevuse tõttu, mis võib tõusta seina soojuskiirguse mõju tõttu jne.

# <span id="page-12-0"></span>**Algne seadistamine**

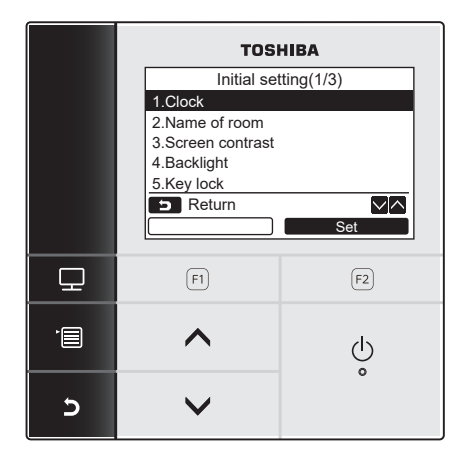

- *1* **Menüükuva kuvamiseks vajutage nuppu [ MENÜÜ].**
- *2* **Vajutage nuppu [** <sup>∧</sup> **] / [** ∨ **], et valida menüükuva valik "Initial setting" (algseade), seejärel vajutage nuppu " Set" (Määramine) [ F2].** Set
- *3* **Vajutage nuppu [** <sup>∧</sup> **] / [** ∨ **], et valida kuval "Initial setting" (Algseade) mõni üksus.**
- 4 Vajutage nuppu "**Letter Sette Set" (Määramine) [ F2]. →Kuvatakse valitud menüüseadistuse kuva.**
- *5* **Naasmiseks vajutage nuppu [ TÜHISTA].** Naastakse kuvale "Initial setting".

### <span id="page-12-1"></span>**1. Kell**

Määrake aasta, kuu, päev ja kellaaeg.

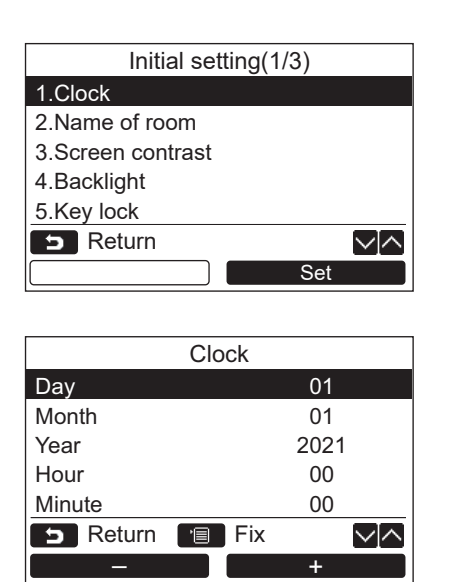

- *1* **Vajutage nuppu [** <sup>∧</sup> **] / [** ∨ **], et valida "1. Clock" kuval "Initial setting", seejärel vajutage nuppu "** set Set" [@ F2].
- $2$  Vajutage nuppu [  $\land$   $\land$  ] / [  $\lor$   $\lor$  ], et valida **aasta, kuu, päev ja kellaaeg.** Väärtuse määramiseks vajutage nuppu  $\hspace{1.6cm}$  "  $\hspace{1.6cm}$   $\hspace{1.6cm}$   $\hs$
- *3* **Vajutage nuppu [ MENÜÜ].**

#### **Kellaaja reguleerimine**

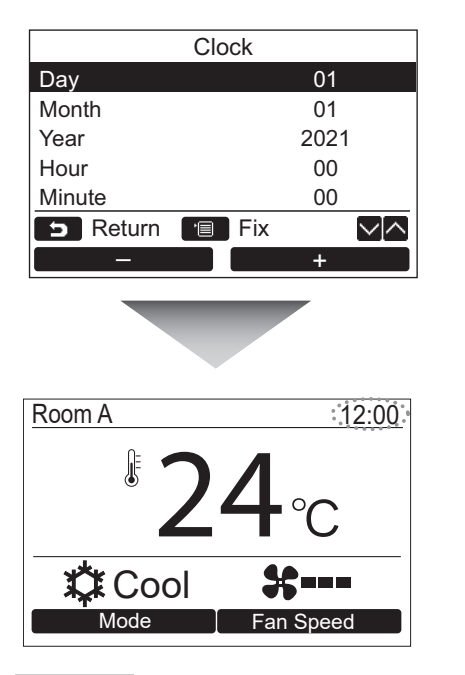

- **1** Vajutage nuppu [ ∧  $\land$  ) / [  $\lor$   $\lor$  ], et valida **"1. Clock" kuval "Initial setting", seejärel vajutage nuppu "** set Set" [ **@** F2].
- *2* **Vajutage nuppu [** <sup>∧</sup> **] / [** ∨ **], et valida aasta, kuu, päev ja kellaaeg.** Väärtuse määramiseks vajutage nuppu " -" [ F1] / " +" [ F2]. – +
- *3* **Vajutage nuppu [ MENÜÜ].** → Naastakse kuvale "Initial setting".

Kellaaeg kuvatakse ekraani ülemises parempoolses osas.

• Kui kellaaeg on toite kadumisel või muul põhjusel lähtestatud, siis kellaaeg vilgub.

#### **MÄRKS**

Valida saab kuupäevi vahemikus 1. jaanuar, 2021 kuni 31. detsember, 2099.

### <span id="page-13-1"></span><span id="page-13-0"></span>**2. Ruumi nimi**

Määrake ruumi või koha nimi, kus kaugjuhtimisseade asub. (Konditsioneeri saab juhtida ka selle seadeta.)

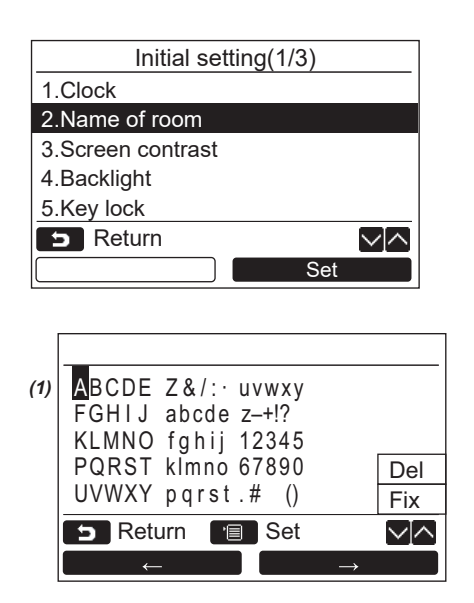

- *1* **Vajutage nuppu [** <sup>∧</sup> **] / [** ∨ **], et valida "2. Name of room" kuval "Initial setting",**  seejärel vajutage nuppu "<del>IIII Set IIIIII</del> Set" **[ F2].**
- *2* **Määrake kaugjuhtimisseadme nimetus.**

**Sisestage kuvale (1) nimetuse tähemärgid.** Tähemärgi valimiseks viige kursor nupuga  $\begin{bmatrix} \begin{array}{c} \begin{array}{c} \end{array} \end{bmatrix} \begin{array}{c} \end{array} \end{bmatrix} \begin{bmatrix} \begin{array}{c} \end{array} \end{bmatrix} \begin{bmatrix} \end{array} \end{bmatrix} \begin{bmatrix} \begin{array}{c} \end{array} \end{bmatrix} \begin{bmatrix} \end{array}$   $\end{bmatrix}$  is nupuga " $\begin{bmatrix} \end{array}$  $[\begin{matrix} [\mathsf{F}]\end{matrix}]$  / " $\longrightarrow$   $\longrightarrow$   $[\mathsf{F}]\end{matrix}$   $\rightarrow$ "  $[\mathsf{F}]\end{matrix}$  tähemärgile (valitud tähemärk on esiletõstetud) ja seejärel vajutage nuppu [<sup>11</sup>]. Kuvatakse kaugjuhtimisseadme nimetus.

Ruumi nimetus võib koosneda kuni 16 tähemärgist.

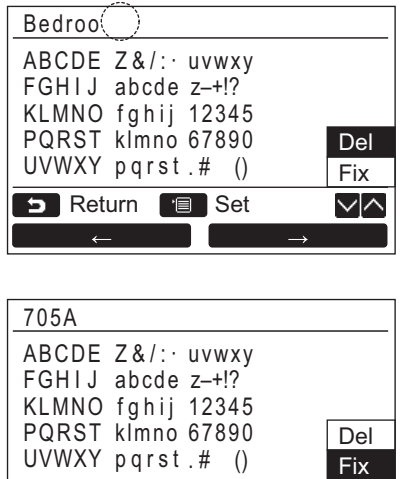

**Tähemärgi kustutamiseks valige "Del" ja vajutage nuppu [ MENÜÜ].**

**Nimetuse kinnitamiseks valige "Fix" ja vajutage nuppu [ MENÜÜ].** Naastakse kuvale "Initial setting" (Algseade).

### <span id="page-14-0"></span>**3. Ekraani kontrastsus**

 $\sim$ 

Set Return **B** Set

Reguleerige LCD-ekraani kontrastsust.

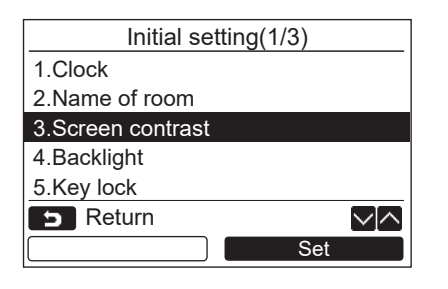

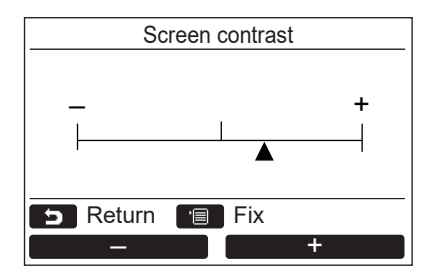

- *1* **Vajutage nuppu [** <sup>∧</sup> **] / [** ∨ **], et valida "3. Screen contrast" kuval "Initial setting",**  seejärel vajutage nuppu "<del>IIII Set IIIIII</del> Set" **[ F2].**
- *2* **Reguleerimiseks vajutage nuppu**   $\hspace{1em}$  "  $\hspace{1em}$   $\hspace{1em}$   $\hspace{1em}$
- *3* **Vajutage nuppu [ MENÜÜ].** → Naastakse kuvale "Initial setting" (Algseade).

### <span id="page-15-0"></span>**4. Taustavalgus**

Lülitage LCD-ekraani taustavalgus sisse või välja.

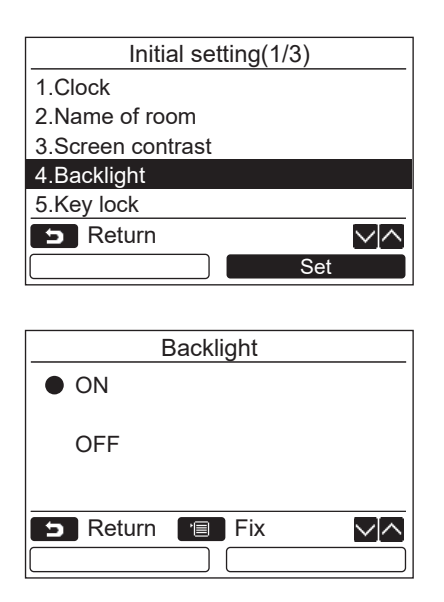

- *1* **Vajutage nuppu [** <sup>∧</sup> **] / [** ∨ **], et valida "4. Backlight" kuval "Initial setting",**  seejärel vajutage nuppu "**staat set Set" [ F2].**
- *2* **Valiku "ON" (Sisselülitamine) või "OFF" (Väljalülitamine) valimiseks vajutage nuppu [** ∧ **] / [** ∨ **].**
- *3* **Vajutage nuppu [ MENÜÜ].** Valiku "ON" (Sisselülitamine) valimisel lülitatakse taustavalgustus kaugjuhtimisseadme kasutamise ajal sisse.
	- Valiku "OFF" (Väljalülitamine) valimisel taustavalgust sisse ei lülitata.

#### **MÄRKS**

- Tehase vaikeseadena on LCD-ekraani taustavalgustus sisse lülitatud.
- Taustavalgus jääb pärast nupule vajutamist sisselülitatuks varem määratud ajavahemiku jooksul.

### <span id="page-16-0"></span>**5. Klahvilukk**

Määrake nuppude [ON / OFF], [MA], [MODE](F1) ja [FAN SPEED](F2) lukustamine või vabastamine.

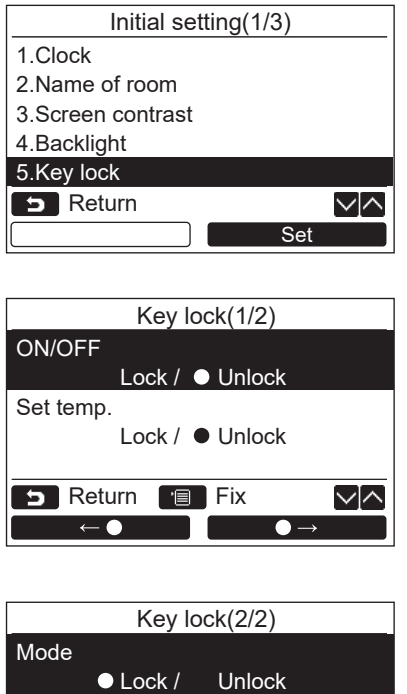

Fan speed Lock / ● Unlock **B** Return **Fix** √√  $\rightarrow$   $\rightarrow$   $\rightarrow$  $\bullet$   $\rightarrow$ 

- *1* **Vajutage nuppu [** <sup>∧</sup> **] / [** ∨ **], et valida "5. Key lock" kuval "Initial setting", seejärel vajutage nuppu "** Set Set Set" [**<b>a** F2].
- *2* **Lukustatava/vabastatava nupu valimiseks vajutage nuppu [** ∧ | ∧ | / **[**  $\vee$  | ∨ |.
- *3* **Valiku "Lock" (Lukustamine) valimiseks vajutage nuppu "** ←**0** ←**e**" [**n F1**] **valiku "Unlock" (Vabastamine) valimiseks vajutage nuppu "** →**" [ F2].**

#### *4* **Vajutage nuppu [ MENÜÜ].**

- →Kui valite valiku "Lock" (Lukustamine), siis ei saa nuppu klahvilukustuse ajal kasutada. Kui valite valiku "Unlock" (Vabastamine), siis saab nuppu kasutada ka klahvilukustuse ajal.
- → Kui kuvatud on märk "Check" ("Kontrollimine"), on kõik nupud vabastatud.
- $\rightarrow$ Teavet klahvilukustuse kohta leiate kasutusjuhendist.
- → Tehase vaikesäte on "Lock" (Lukustamine).

### <span id="page-17-1"></span><span id="page-17-0"></span>**6. Peaseade/järgiv seade**

Määrake kaugjuhtimisseade "Header remote controller" (peamiseks kaugjuhtimisseadmeks) või "Follower remote controller" (järgivaks kaugjuhtimisseadmeks), kui kasutate kaugjuhtimissüsteemi.

Muutke seadistusi siis, kui sisemoodul on peatatud. (Enne seadete muutmist lülitage konditsioneer välja.)

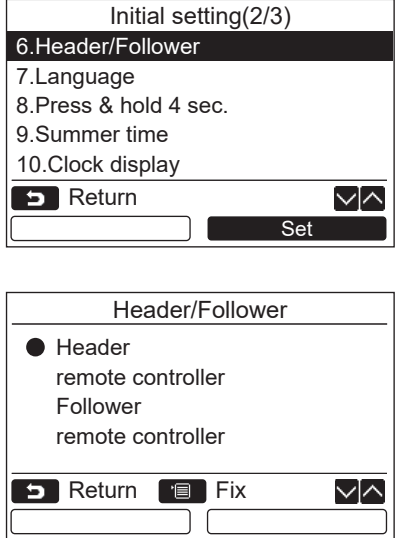

- *1* **Vajutage nuppu [** <sup>∧</sup> **] / [** ∨ **], et valida "6. Header/Follower" kuval "Initial setting",**  seejärel vajutage nuppu "**Interal Set"** Set" **[ F2].**
- *2* **Seade valimiseks vajutage nuppu [** <sup>∧</sup> **] / [** ∨ **].**
- *3* **Vajutage nuppu [ MENÜÜ].** → Ekraanil kuvatakse tekst "**R** Setting" ja seejärel naastakse kuvale "Initial setting".

#### **Märkus peamise/järgiva seadme määramise kohta**

- Määrake kaugjuhtimispult RBC-AMSU51-ES, RBC-AMSU51-EN peamise kaugjuhtimispuldina juhul, kui kasutatakse kaksik-kaugjuhtimissüsteemi.
- Kahe kaugjuhtimisseadmega süsteemi puhul saab kaugjuhtimispulti RBC-AMSU51-ES või RBC-AMSU51-EN järgiva kaugjuhtimispuldina kasutada vaid siis, kui süsteem koosneb kahest seadmest RBC-AMSU51-ES või RBC-AMSU51-EN.
- Järgmised funktsioonid ei ole kasutatavad siis, kui kaugjuhtimispult on seadistatud järgiva kaugjuhtimispuldina: graafiku taimer / väljalülitamistaimer / öösel töötamine / energiasäästurežiim / naasmine / säästurežiim / Võimsustarve / Lähtestage võimsustarbe andmed.

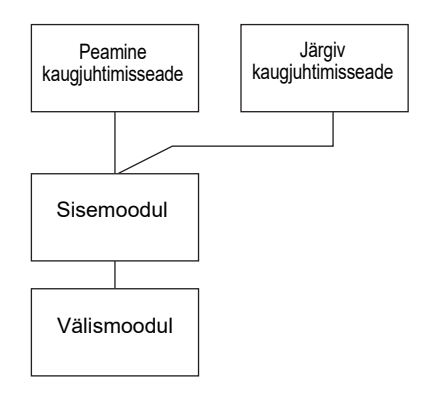

#### **MÄRKS**

- Kui kaugjuhtimisseade on määratud järgivaks seadmeks, pole mõned funktsioonid saadaval.
- Kahe kaugjuhtimisseadmega süsteemis on peamise seadme töö ülimuslik järgiva seadme töö suhtes.
- Tehases on kaugjuhtimisseade vaikimisi seadistatud peaseadmeks.
- Kui peaseadmeks / järgivaks seadmeks olev kaugjuhtimispult ei ole korralikult seadistatud, siis kuvatakse kontrollkood "E01", "E03" või "E09".

### <span id="page-18-0"></span>**7. Keel**

Valige kuvatava teksti keel.

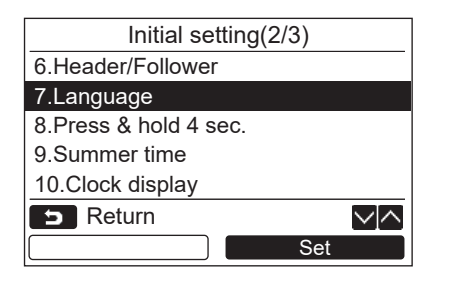

#### **Seadmel RBC-AMSU51-ES kuvatakse järgmised kaks kuva.**

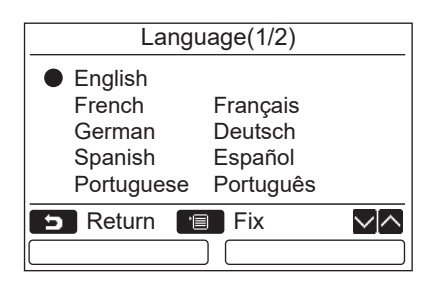

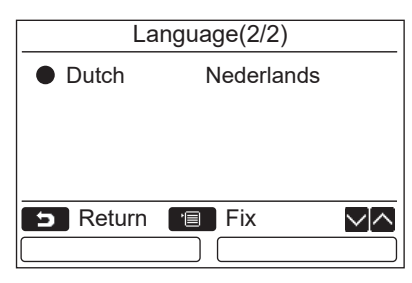

#### **Seadmel RBC-AMSU51-EN kuvatakse järgmised kaks kuva.**

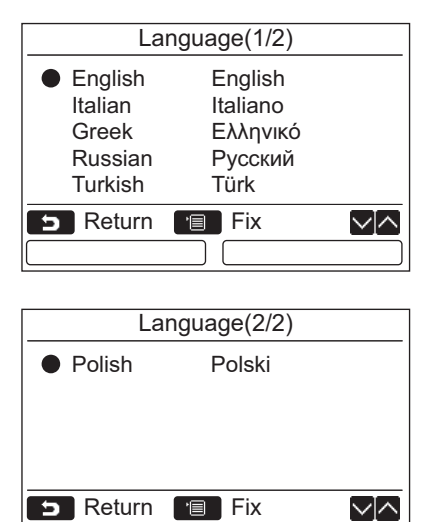

- *1* **Vajutage nuppu [** <sup>∧</sup> **] / [** ∨ **], et valida "7. Language" kuval "Initial setting",**  seejärel vajutage nuppu "**Idea Set Set"** Set" **[ F2].**
- *2* **Keele valimiseks vajutage nuppu [** <sup>∧</sup> **] / [** ∨ **].**
- *3* **Vajutage nuppu [ MENÜÜ].** Ekraanil olev tekst kuvatakse valitud keeles.  $\rightarrow$  Tehase vaikeseade on inglise keel.

### <span id="page-19-0"></span>**8. Vajutage nuppu ja hoidke seda 4 sekundit all**

Määrake nupu  $\lceil \phi \rceil$  SISSE/VÄLJA] kasutamine "Press & hold 4 sec." abil.

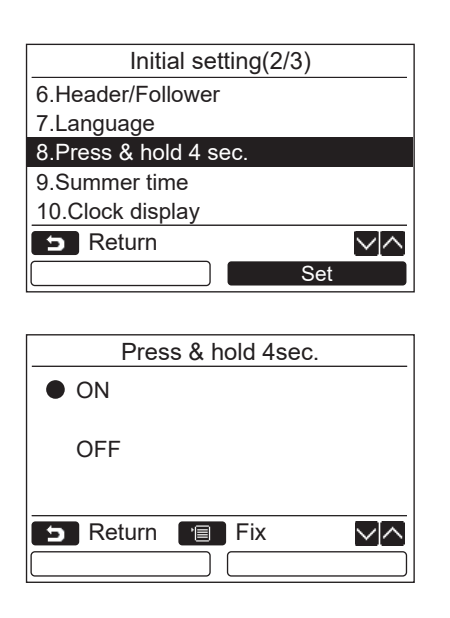

### <span id="page-19-1"></span>**9. Suveaeg**

Seadke suveaeg.

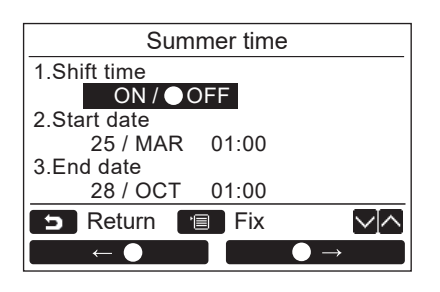

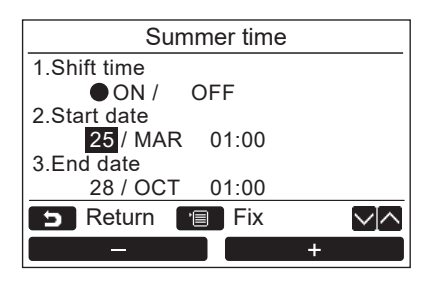

- *1* **Vajutage nuppu [** <sup>∧</sup> **] / [** ∨ **], et valida "8. Press & hold 4 sec." kuval "Initial setting", seejärel vajutage nuppu " Set" [ F2].** Set
- *2* **Valiku "ON" (Sisselülitamine) või "OFF" (Väljalülitamine) valimiseks vajutage nuppu**   $\left[\begin{array}{ccc} \wedge & \wedge \end{array} \right] / \left[\begin{array}{ccc} \vee & \vee \end{array}\right]$ .
- *3* **Vajutage nuppu [ MENÜÜ].** Valiku "ON" (Sisselülitamine) valimisel konditsioneer käivitub või peatub, kui nuppu [ (b SISSE/VÄLJA] vajutatakse ja hoitakse 4 sekundit all.
	- Valiku "OFF" (Väljalülitamine) valimisel konditsioneer käivitub või peatub, kui nuppu [ (b SISSE/VÄLJA] vajutatakse.
- *1* **Vajutage [** <sup>∧</sup>**] / [** ∨**] nuppu, et valida "9. Summer time" kuval "Initial setting",**  seejärel vajutage nuppu "**Interact a** Set" **[ F2].**
- *2* **Vajutage [** <sup>∧</sup>**] / [** ∨**] nuppu, et valida "1. Shift time" kuval "Summer time".**
- **3** Vajutage "
<del>←</del> ↑ [ F1] nuppu, **et valida "ON".**
- *4* **Vajutage [** <sup>∧</sup>**] / [** ∨**] nuppu alguskuupäeva ja lõpukuupäeva muutmiseks.**
- **5** Vajutage "  $\bullet$  - - - - -  $\bullet$  F1] / "  $\bullet$  - - - + " **[ F2] nuppu kuupäeva, kuu ja kellaaja seadmiseks.**
- *6* **Vajutage [ MENÜÜ] nuppu.**  $\rightarrow$  Ekraan naaseb kuvale "Initial setting".

#### **MÄRKS**

- Kui "Shift Time" on SEES ja kätte jõuab "Start Date", muutub kaugjuhtimispuldi ajaseadistus 1 tunni võrra ning väljal "End Date" seatud aja kättejõudmisel naaseb ajaseadistus algsele ajale.
- Kui järgmine kellaajaliselt seadistatud plaanitud töö suveajale lülitumise tõttu muutub, algab töö pärast muudatuse toimumist.

Ajakava taimer, välise seadme vaikne seadistus, säästmisrežiim

Samas planeeritud töö ei toimu Alguskuupäeva poolt nihutatava 1 tunni kestel.

• Tööaeg ei ole mõjutatud isegi siis, kui järgmiste funktsioonide seatud aeg muutub koos suveajaga. Väljalülituse meeldetuletuse taimer, ennistamine (energiasääst), ruumis viibimise anduri töö

### <span id="page-20-0"></span>**10.Kella kuva**

Valige "12-tunnine kell" ja "24-tunnine kell" režiimidest "Tavaline kuvarežiim" ja "Üksikasjalik kuvarežiim".

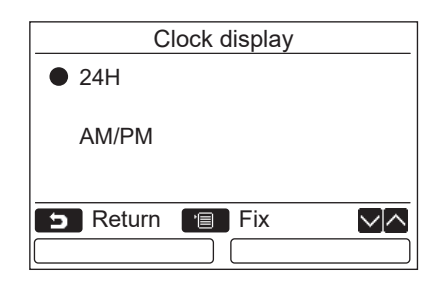

- *1* **Vajutage [** <sup>∧</sup>**] / [** ∨**] nuppu, et valida "10. Clock display" menüüekraanil, seejärel vajutage nuppu "** set Set" [@ F2].
- *2* **Vajutage [** <sup>∧</sup>**] / [** ∨**] nuppu, et valida "24H" või "AM/PM".** 24H: 24-tunnine kell
	- AM/PM: 12-tunnine kell
- *3* **Vajutage [ MENÜÜ] nuppu.**  $→$ **Ekraan naaseb kuvale "Initial setting".**

#### **MÄRKS**

• Isegi kui te valite "12-tunnine kell", ilmub kuva "24-tunnine kell" endiselt ajakava taimeri seadistuskuval jne.

### <span id="page-20-1"></span>**11.Kellade sünkroniseerimine**

Saate seada, kas sünkroniseerida aastat, kuud, päeva ja kellaaega õhukonditsioneeri juhtimise kontrolleriga. (Seda funktsiooni rakendatakse ainult vastava õhukonditsioneeri juhtimise kontrolleri jaoks.)

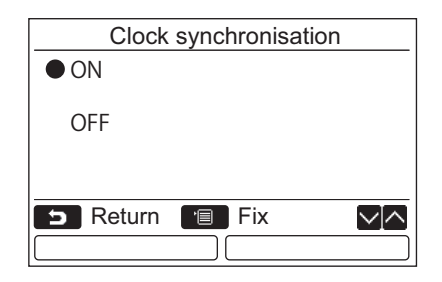

- *1* **Vajutage nuppu [** <sup>∧</sup> **] / [** ∨ **], et valida "11. Clock synchronisation" "Initial setting" ekraanil, siis vajutage "** Set Set" [ **F2] nuppu.**
- *2* **Vajutage [** <sup>∧</sup> **] / [** ∨ **] nuppu, et valida "ON" või "OFF".**
- *3* **Vajutage [ MENÜÜ] nuppu.**  $\rightarrow$  Ekraan naaseb kuvale "Initial setting".

#### **MÄRKS**

"Clock synchronisation" on "ON" tehase vaikeseadena.

# <span id="page-21-0"></span>**Väljade seadistusmenüü**

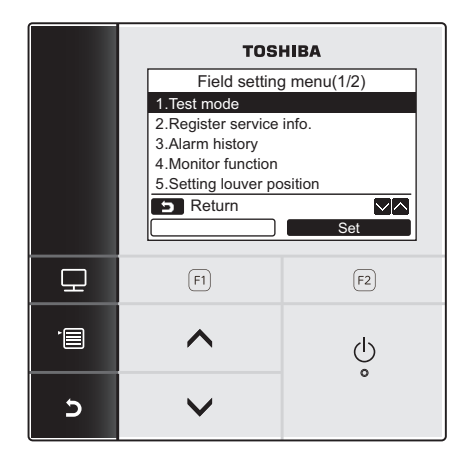

- *1* **Menüükuva kuvamiseks vajutage nuppu [ MENÜÜ].**
- *2* **"Field setting menu" kuvamiseks vajutage samal ajal nuppu [ MENÜÜ] ja nuppu [** ∨**] ning hoidke neid all.**

**3** Naasmiseks vajutage nuppu [ TÜHISTA].

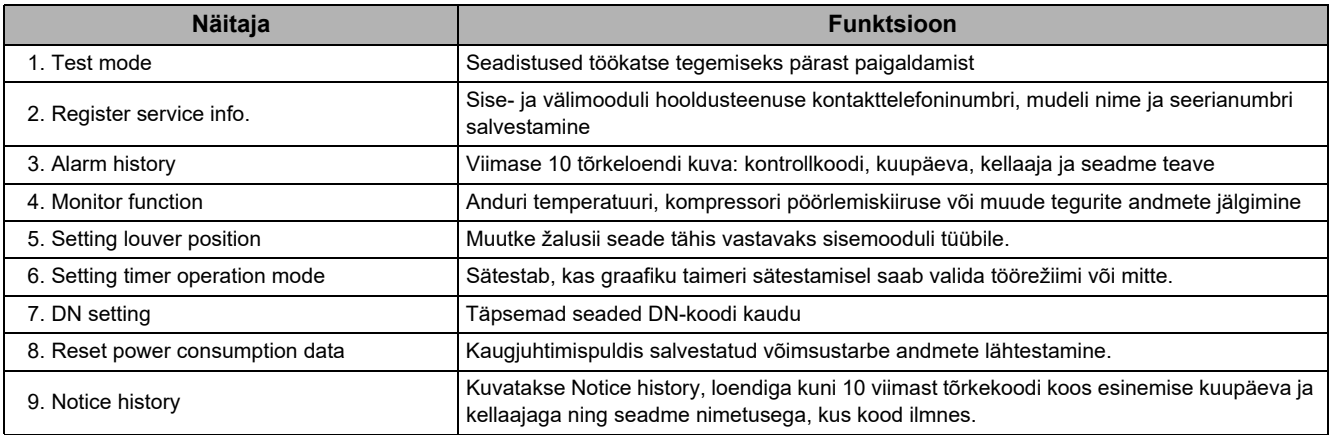

### <span id="page-21-2"></span><span id="page-21-1"></span>**1. Katserežiim**

Määrake töökatse tegemine pärast paigaldamist.

#### **Enne katserežiimi**

- Enne toite sisselülitamist tehke järgmist.
	- 1) Kontrollige 500 V-megeriga, et toiteallika terminaliploki ja maanduse vaheline takistus oleks 1 MΩ või rohkem.
		- Kui takistus on väiksem kui 1 MΩ, ärge seadet käivitage.
	- 2) Kontrollige, et välisseadme klapp on täielikult avatud.
- Kompressori kaitsmiseks aktiveerimise ajal jätke enne kasutamist toide asendisse ON (SEES) 12 tunniks või kauem.
- Ärge vajutage elektromagnetilist kontaktorit katserežiimi käivitumise sundimiseks. (See on väga ohtlik, sest kaitseseade ei tööta.)
- Tõmmake ära läbipaistev kile, mis kinnitati siis, kui kaugjuhtimispult tarniti enne proovikäivituse tegemist.

#### **Katserežiimi käivitamine**

Vt toiminguid kaasasolevast omaniku käsiraamatust. Sunnitud katserežiimi saab käivitada järgmiste toimingutega, kui toatemperatuur tõuseb või langeb sel määral, et termostaat välja lülitub. Pideva töö vältimiseks vabastatakse sunnitud katserežiim 60 minuti möödumisel ja seade hakkab tööle tavarežiimis.

Vajutage nuppe ja hoidke neid all rohkem kui 4 sekundit.

### **TÄHELEPANU**

Ärge kasutage sunnitud katserežiimi muudel juhtudel kui vaid katserežiimi käivitamiseks, sest see avaldab seadmetele ülemäärast koormust.

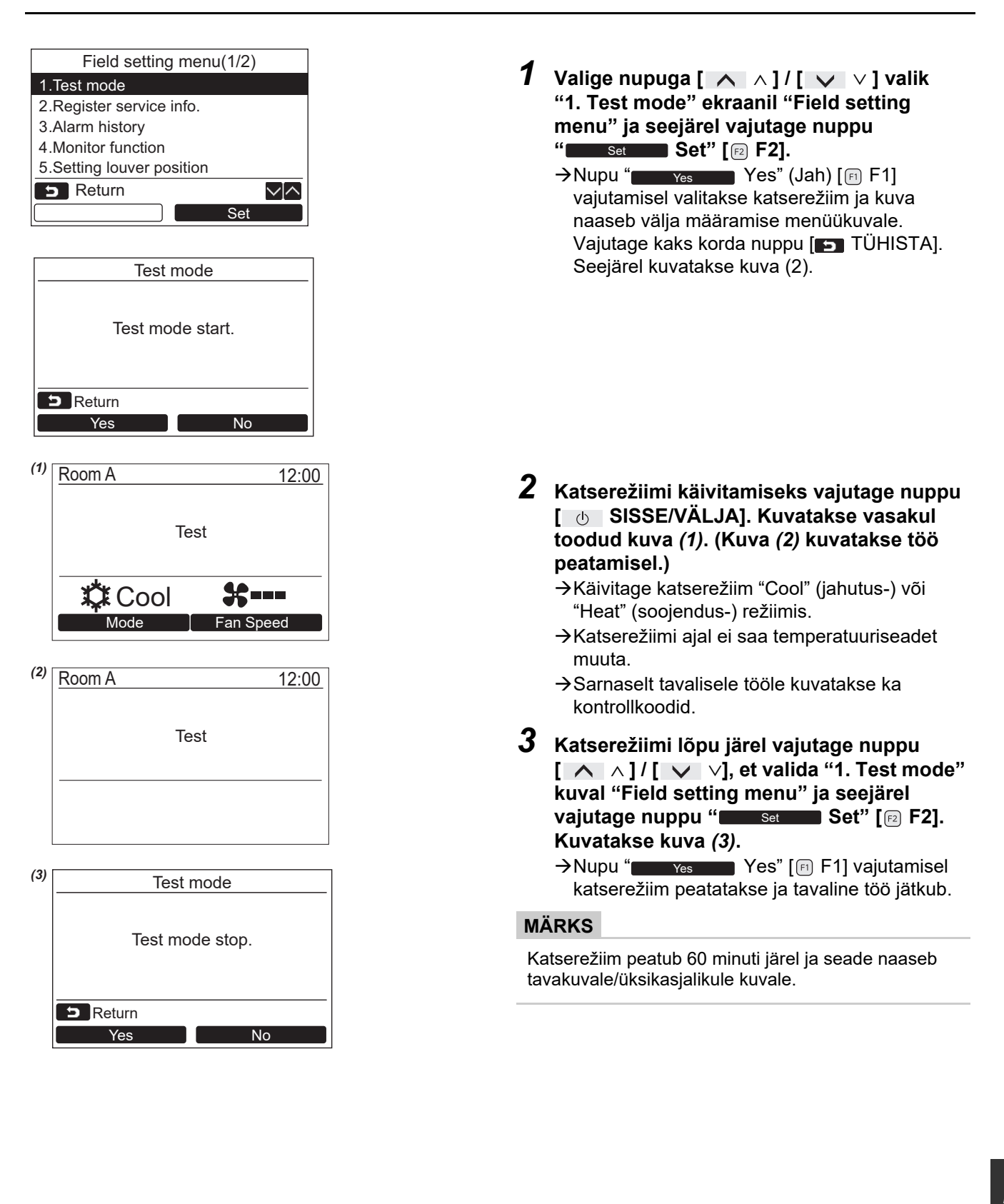

#### **Hooldusseadete jälgimise kasutamine nupu [ JÄLGIMINE] abil katserežiimis**

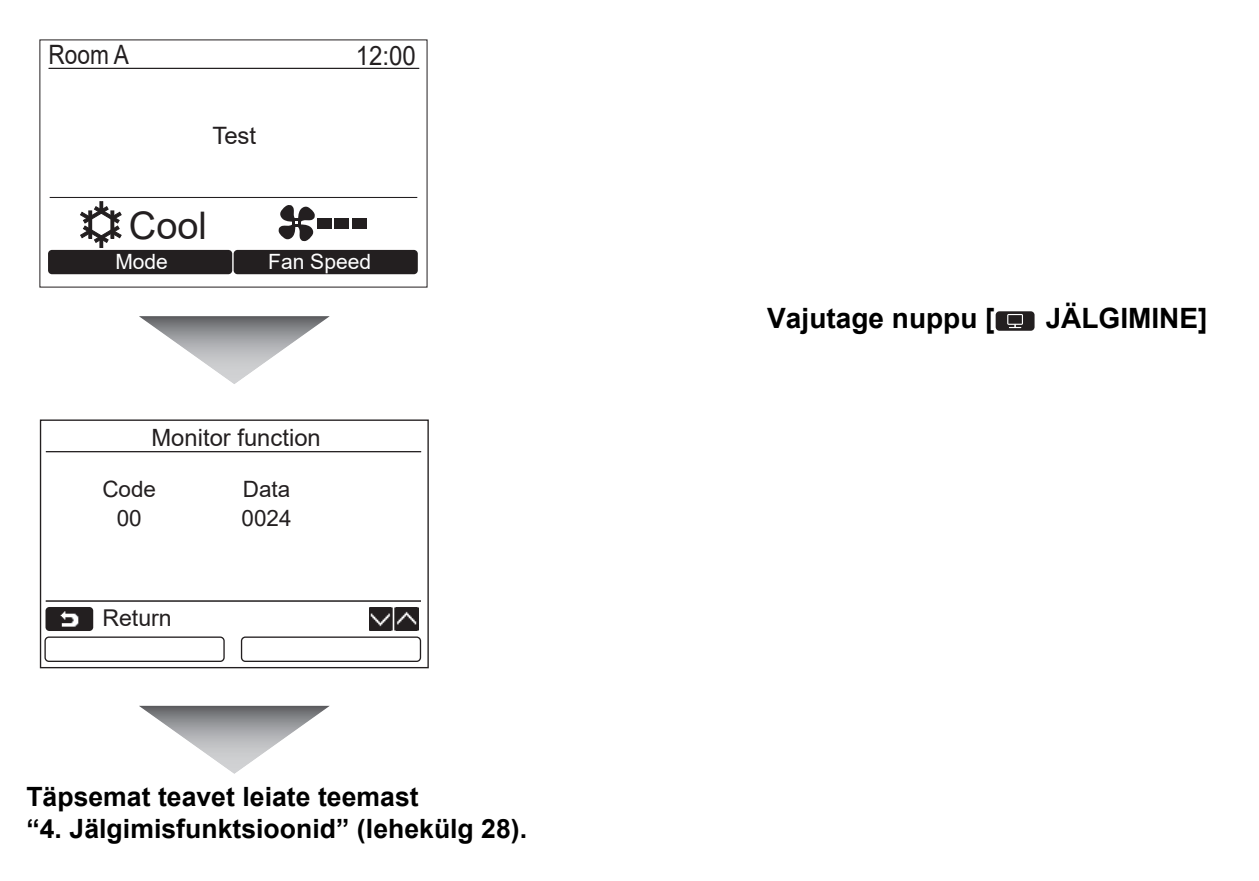

Grupina juhtimisel valige enne jälgimiskuva kuvamist mooduli valimise kuval moodul, mida soovite jälgida.

### <span id="page-23-0"></span>**2. Hooldusteabe salvestamine**

Salvestage sise- ja välimooduli hooldusteenuse kontakttelefoninumber, mudeli nimi ja seerianumber.

- Sisestage käsitsi kerge välimooduli teave. Kerge sisemooduli, VRF-sisemooduli ja VRF-välimooduli teave laaditakse automaatselt. Mõne mudeli puhul pole automaatne laadimine saadaval. Sel juhul sisestage teave käsitsi.
- Sisestage menüükuva "15. information" jaotises "2. Service information" olev kontaktnumber.
- Sisestage menüükuva "15. information" jaotises "1. Model information" olev mudeli nimetus ja seerianumber.

#### **Teabe sisestamine käsitsi**

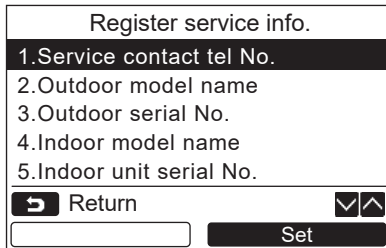

- **1** Vajutage nuppu [  $\land \land$   $\land$  ] / [  $\lor \lor$  ], et valida **välja seadistuse menüükuval valik "2. Register service info.".**
- *2* **Vajutage nuppu " Set"**  Set **(Määramine) [ F2].**  $\rightarrow$ Kuvatakse teabe sisestamise kuva.
- *3* **Sisestage teave nuppudega "**   $\leftarrow$ " [ $\left[\begin{matrix} 1 \end{matrix}\right]$  **F1]**  $\left\{$  "  $\begin{bmatrix} 1 \end{bmatrix}$  "  $\begin{bmatrix} 0 \end{bmatrix}$   $\rightarrow$ "  $\begin{bmatrix} 0 \end{bmatrix}$  **F2**] ja  $[\wedge \wedge] / [\vee \vee]$ .

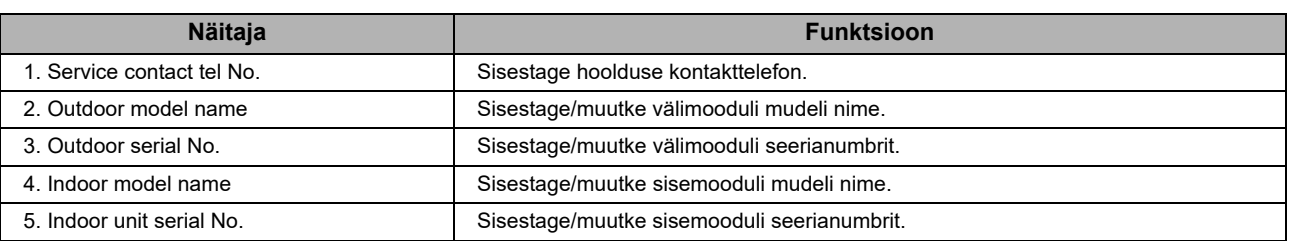

#### **Sisestage hoolduse kontakttelefon**

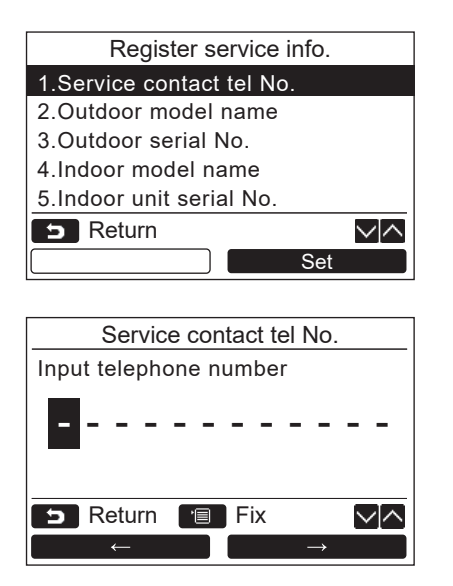

- *1* **Vajutage nuppu [** <sup>∧</sup> **] / [** ∨ **], et valida "1. Service contact tel No." ja seejärel vajutage nuppu "** set Set" [ **@** F2].
- **2** Viige kursor nupuga " $\leftarrow$  +  $\leftarrow$   $\leftarrow$   $\left[\begin{matrix} E\end{matrix}\right]$ **F1]** / " ■ → ■ → " [**p**] F2] soovitud **märgile (valitud märk on esile tõstetud) ja seejärel sisestage kontaktnumber nupuga**   $\left[\begin{array}{c} \wedge \wedge \end{array} \right] / \left[\begin{array}{c} \vee \vee \end{array}\right]$ .
- *3* **Vajutage nuppu [ MENÜÜ].**

#### **Mudeli nimetuse ja seerianumbri sisestamine**

Sisestage käsitsi kerge välimooduli mudeli nimetus ja seerianumber. Kergete sisemoodulite, VRF sisemoodulite (v.a suure võimsusega õhuvahetusega ja kanali tüüpi moodulid) ja VRF välimoodulite teave laetakse automaatselt. Pärast trükkplaadi vahetamist sisestage käsitsi mudeli nimetus ja seerianumber (v.a juhul, kui sisestasite teabe käsitsi enne trükkplaadi vahetamist).

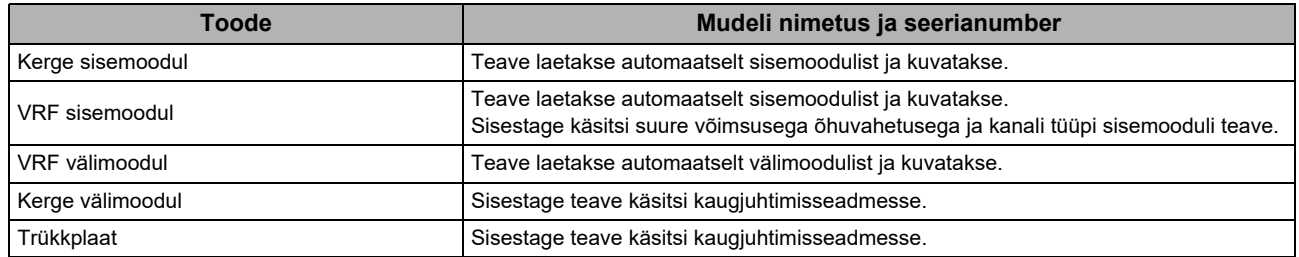

#### **<Tavalise toimimise skeem>**

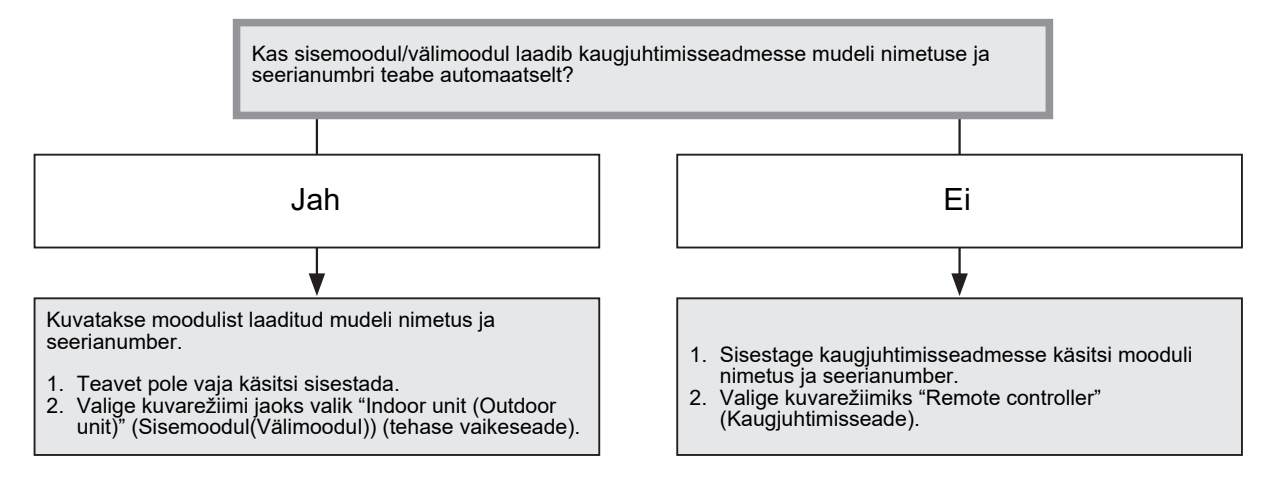

#### **Mudeli nimetuse ja seerianumbri käsitsi sisestamine**

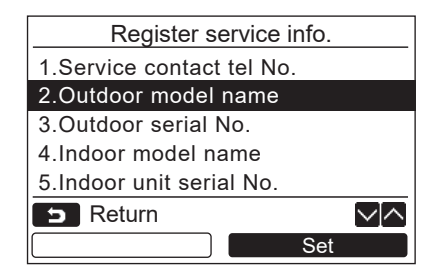

- *1* **Vajutage nuppu [** <sup>∧</sup> **] / [** ∨ **], et valida kuval "Register service info." (Hooldusteabe salvestamine) valik "2. Outdoor model name" ja seejärel vajutage**  nuppu "███ set ███ Set" (Määra) [**e** F2].
	- Välimooduli seerianumbri sisestamiseks valige "3. Outdoor serial No.".
	- $\rightarrow$ Sisemooduli mudeli nimetuse sisestamiseks valige "4. Indoor model name".
	- $\rightarrow$  Sisemooduli seerianumbri sisestamiseks valige "5. Indoor unit serial No.".

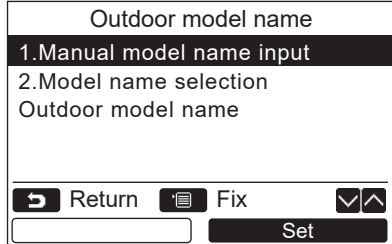

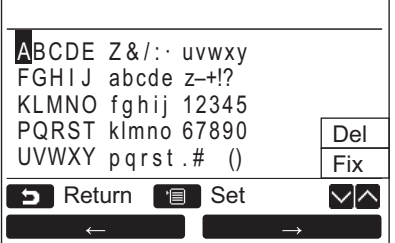

#### **Mudeli nimetuse ja seerianumbri valimine**

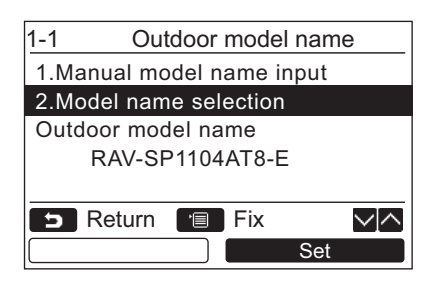

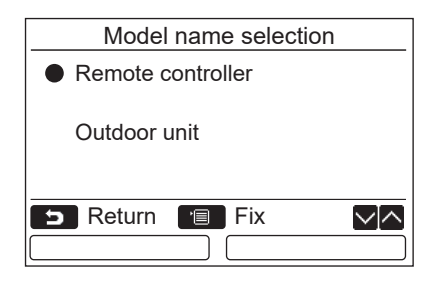

- $2$  Vaiutage nuppu [ ∧ |∧ ] / [  $\vee$   $\vee$  ], et valida **"1. Manual model name input" kuval "Outdoor model name", seejärel vajutage nuppu "** Set Set" [**<b>a** F2].
	- → Valige "1. Manual serial No. input" loendist "3. Outdoor serial No.", et sisestada välimooduli seerianumber.
	- $\rightarrow$ Valige "1. Manual model name input" loendist "4. Indoor model name", et sisestada sisemooduli mudeli nimi.
	- Valige "1. Manual serial No. input" loendist "5. Indoor unit serial No.", et sisestada sisemooduli seerianumber.
- *3* **Sisestage välimooduli mudeli nimetus. → Lisateavet mudeli nimetuse ia seerianumbri** sisestamise kohta leiate teemast [lehekülg 13](#page-13-1).
- *4* **Valige mudeli nimetuse või seerianumbri kuvamisrežiimiks "Remote controller" (Kaugjuhtimisseade), et kuvada käsitsi sisestatud mudeli nimetus või seerianumber. (Vaadake teemat [lehekülg 13](#page-13-1).)**
- *1* **Vajutage nuppu [** <sup>∧</sup> **] / [** ∨ **], et valida "2. Model name selection" kuval "Outdoor model name", seejärel vajutage nuppu " Set" [ F2].** Set
	- Välimooduli seerianumbri valimiseks valige "2. Serial No. selection" loendist "3. Outdoor serial No.".
	- $\rightarrow$ Sisemooduli mudeli nimetuse valimiseks valige "2. Model name selection" loendist "4. Indoor model name".
	- $\rightarrow$ Sisemooduli seerianumbri valimiseks valige "2. Serial No. selection" loendist "5. Indoor unit serial No.".
- *2* **Vajutage nuppu [** <sup>∧</sup> **] / [** ∨ **], et valida "Remote controller" või "Outdoor unit".**
	- → Kui valitud on "Outdoor unit" (Välimoodul) või "Indoor unit" (Sisemoodul), kuvatakse väli- või sisemoodulist saadud mudeli nimetus või seerianumber.
	- $\rightarrow$ Kui valitud on "Remote controller" (Kaugjuhtimisseade), siis kuvatakse käsitsi sisestatud mudeli nimetus või seerianumber.
	- → Tehase vaikeseade on "Outdoor unit" (Välimoodul) või "Indoor unit" (Sisemoodul).

#### *3* **Vajutage nuppu [ MENÜÜ].**

Naastakse kuvale "Outdoor model name".

#### **Mudeli nimetuse või seerianumbri kontrollimine**

Kuvatakse kuval "Outdoor (Indoor) model name" (Välimooduli (sisemooduli) mudeli nimetus) või "Outdoor (Indoor) unit serial No." (Välimooduli (sisemooduli) seerianumber) olev mudeli nimetus või seerianumber.

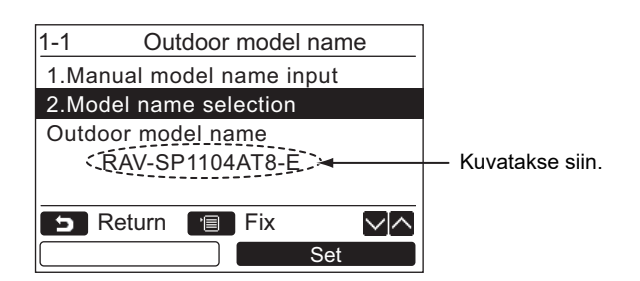

### <span id="page-27-0"></span>**3. Varasemad häired**

Kuvatakse viimase 10 tõrkeloendi kuva: kontrollkoodi, kuupäeva, kellaaja ja seadme teave.

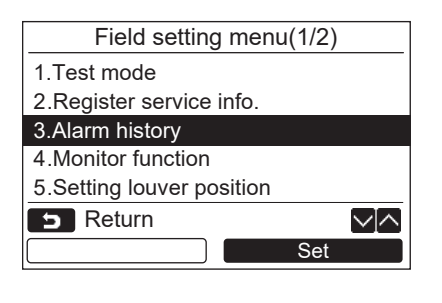

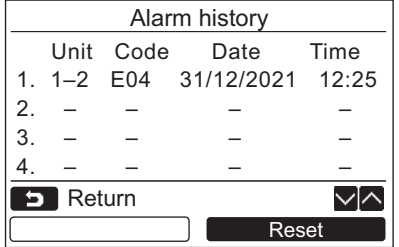

#### **Varasemate häirete kustutamine**

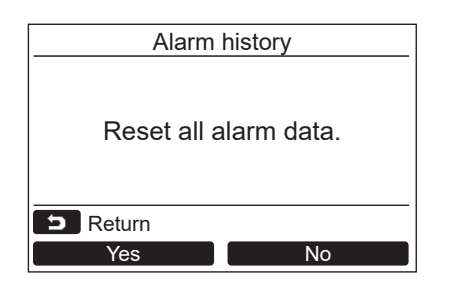

*1* **Vajutage nuppu [** <sup>∧</sup> **] / [** ∨ **], et valida "3. Alarm history" kuval "Field setting menu", seejärel vajutage nuppu "** Set Set" [@ F2].

#### **Kuvatakse viimase 10 häire andmete loend.**

- \* Uuemate häirete salvestamiseks kustutatakse vanimad häired.
- → Korduva häire puhul kuvatakse kontrollkoodi esmakordse tekke kuupäev ja kellaaeg.

- *1* **Vajutage varasemate häirete loendi**  kuvamise ajal nuppu "**Lang Reset Transferset" (Lähtestamine) [ F2].**
- *2* **Kinnitusekraani kuvamisel vajutage nuppu " Yes" (Jah) [ F1].** Yes
	- $\rightarrow$ Kahe kaugiuhtimisseadmega süsteemi kasutamisel kustutage iga kaugjuhtimisseadme varasemad häired eraldi.

### <span id="page-28-1"></span><span id="page-28-0"></span>**4. Jälgimisfunktsioonid**

Jälgida saab sisemooduli, välimooduli või kaugjuhtimisseadme anduri temperatuuri või tööolekut.

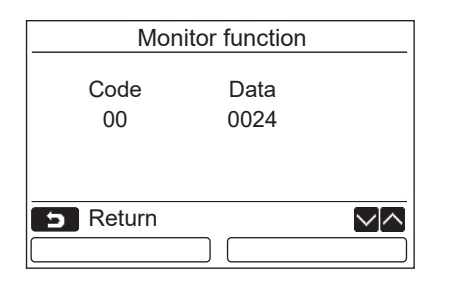

- *1* **Vajutage nuppu [** <sup>∧</sup> **] / [** ∨ **], et valida "4. Monitor function" kuval "Field setting menu", seejärel vajutage nuppu "** Set Set" [@ F2].
	- Andmete vaatamiseks koodi valimiseks vajutage nuppu  $[- \wedge \wedge] / [- \vee \vee]$ .
- *2* **Lisateavet kontrollkoodi ja andmete kohta leiate sise- või välimooduliga kaasas olevast paigaldusjuhendist või hooldusjuhendist.**
- *3* **Kuvale "Field setting menu" naasmiseks**  vajutage nuppu [ TÜHISTA].

## <span id="page-29-0"></span>**5. Žalusii asendi seade**

Žalusii seade tähist saab muuta.

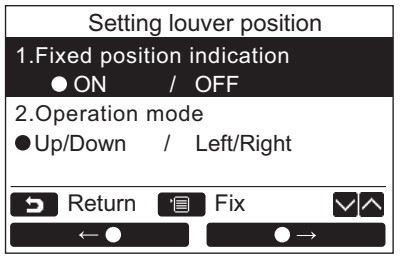

- *1* **Vajutage nuppu [** <sup>∧</sup> **] / [** ∨ **], et valida "5. Setting louver position", seejärel vajutage nuppu "** Set" [ **B Set"** [ **B <b>F2**].  $\rightarrow$ Kui tuule suunda ei saa seadistada, siis kuvatakse "Impossible".
	- $\rightarrow$ Valitud seade jaoks kuvatakse  $\bullet$ .
	- *2* **Vajutage nuppu [** <sup>∧</sup> **] / [** ∨ **], et valida seade menüüs "Fixed position indication". Määrata saab esiletõstetud näitajaid.** Seadistuse määramiseks liigutage **○** nupu  $\bullet$   $\leftarrow$   $\bullet$   $\bullet$   $\left[\left[\left[\begin{matrix}\left[\mathsf{F}\right]\right]\end{matrix}\right]^{T}\right]$   $\bullet$   $\bullet$ 
		- $\bullet \rightarrow$ " [ $\epsilon$ <sup>2</sup>] F2] abil.
	- *3* **Pärast kõikide näitajate seadistamist vajutage seadistuste muutmise kinnitamiseks nuppu "MENÜÜ" [ MENÜÜ].**

#### **Muutke pärast liikumise tühistamist klapi asendi tähist [Fixed position indicator].**

- $\rightarrow$ Kui valisite "ON", siis jääb žalusii seisma ja tähis muutub selliseks, mida on kujutatud paremal pärast liikumise tühistamist. (tehase vaikesäte)
- $\rightarrow$ Kui valisite "OFF", siis muutuvad stopp-asend ja tähis selliseks, mida on kujutatud paremal pärast liikumise tühistamist.

#### **Muutke žalusii töösuuna tähist [Operation mode].**

 $\rightarrow$ Kui valisite "Up/Down", siis muutub žalusii töösuuna tähis selliseks, mida on kujutatud paremal.

(tehase vaikesäte)

 $\rightarrow$ Kui valisite "Left/Right", siis muutub žalusii töösuuna tähis selliseks, mida on kujutatud paremal.

Seda saab kasutada mudeli korral, mille žalusii liigub vasakule ja paremale.

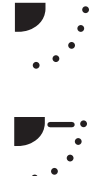

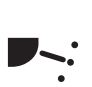

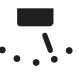

### <span id="page-30-0"></span>**6. Taimeri töörežiimi seade**

Seadistage töörežiim taimeri töö seadistamise režiimis.

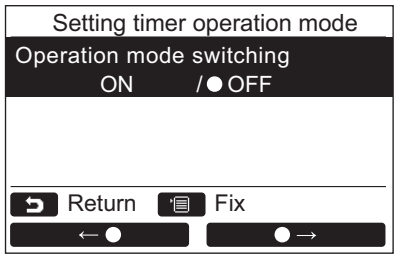

- *1* **Vajutage nuppu [** <sup>∧</sup> **] / [** ∨ **], et valida "6. Setting timer operation mode", seejärel vajutage nuppu "** set Set" [ **F2**]. → Seadistuse määramiseks liigutage • nupu "  $\leftarrow$   $\leftarrow$   $\leftarrow$   $\leftarrow$   $\left[\begin{array}{cc} \boxed{11} & \boxed{11} & \end{array}\right]$   $\left[\begin{array}{cc} \boxed{11} & \boxed{11} & \end{array}\right]$   $\left[\begin{array}{cc} \boxed{11} & \boxed{11} & \end{array}\right]$   $\left[\begin{array}{cc} \boxed{11} & \boxed{11} & \end{array}\right]$   $\left[\begin{array}{cc} \boxed{11} & \boxed{11} & \end{array}\right]$   $\left[\begin{array}{cc} \boxed{11} & \boxed{11} & \end{array}\right$ F2] abil. Valitud seade jaoks kuvatakse ●.
- *2* **Muutuse kinnitamiseks ja naasmiseks kuvasse "Field setting menu" vajutage nuppu "MENÜÜ". Naasmiseks kuvasse "Field setting menu" muutuste kinnitamiseta vajutage nuppu "TÜHISTA".**

### <span id="page-31-0"></span>**7. DN-i seaded**

Muutke konditsioneeri täpsemaid seadistusi.

Muutke seadistusi siis, kui sisemoodul on peatatud. (Enne seadete muutmist lülitage konditsioneer välja.)

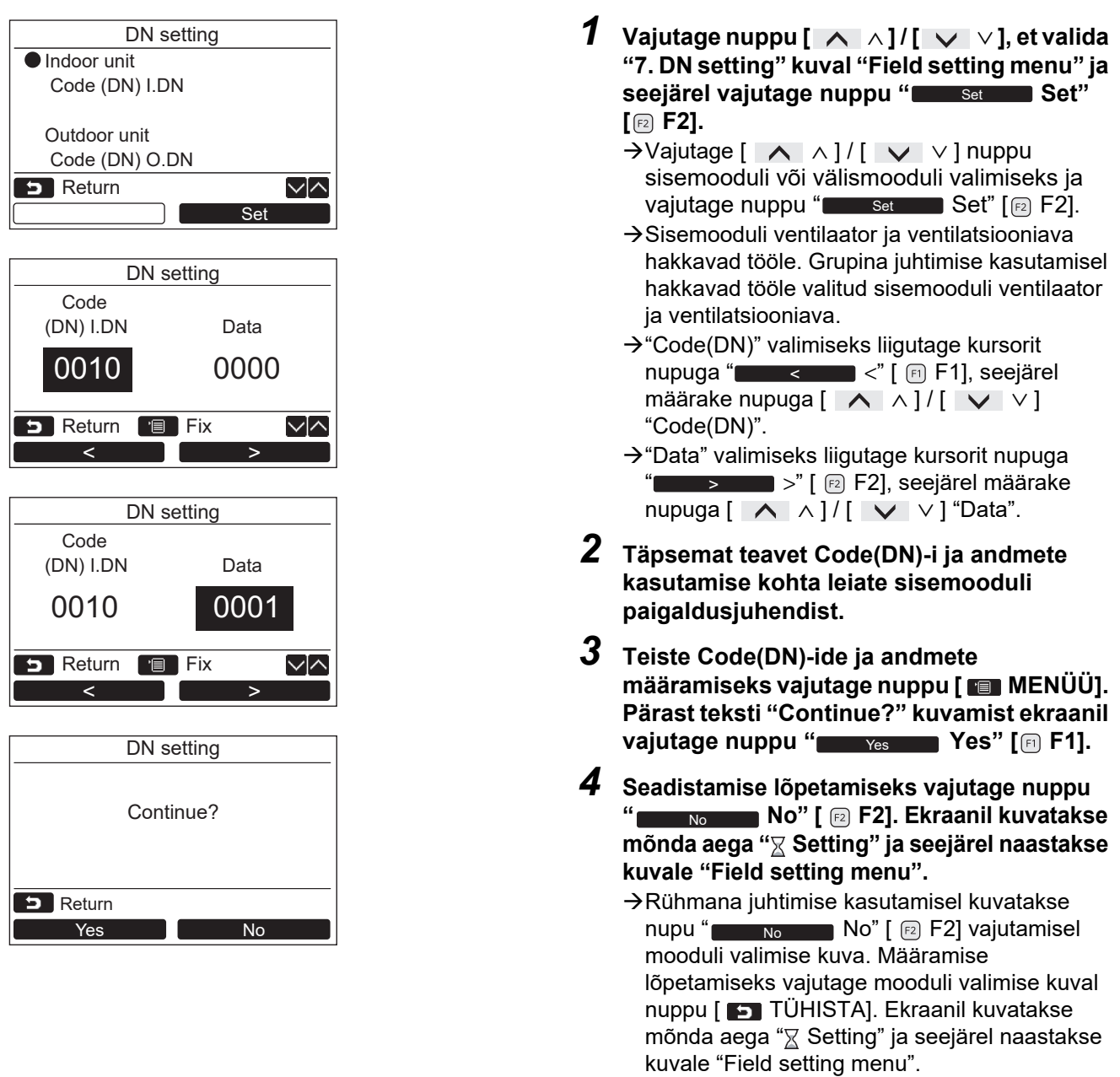

#### **MÄRKS**

- Järgmised muudatused on seadistused, mille konfigureerivad paigaldus- ja hooldustöötajad. Kui need ei ole tehtud õigesti, siis võib juhtuda, et toode ei hakka tööle.
- Selliste sisemoodulite korral, mis ei toeta alltoodud funktsioone, ei pruugi olla võimalik järgmiste DN-koodide seadistamine.
- Ärge tehke variandile peaseade / järgiv seade vastavat ühendust kaugjuhtimispuldile, mis ei toeta alltoodud funktsioone.
- Tööks juhul, kui ühendatud on selline õhukonditsioneeri juhtimissüsteem, mis ei toeta alltoodud funktsioone, vaadake kasutusjuhendis osa "Temperatuuri muutmine".

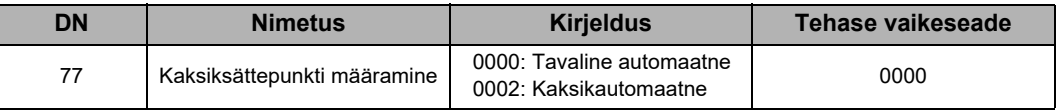

### <span id="page-32-0"></span>**8. Lähtestage võimsustarbe andmed**

Kaugjuhtimispuldis salvestatud võimsustarbe andmeid on võimalik lähtestada.

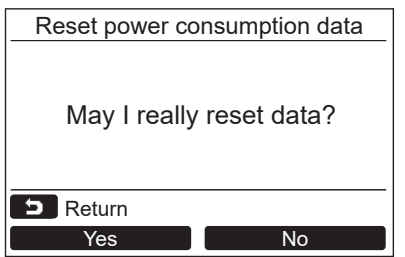

- *1* **Vajutage [** <sup>∧</sup>**] / [** ∨**] nuppu, et valida "Field setting menu" kuval "8. Reset power consumption data", seejärel vajutage nuppu "** Set Set" [@ F2].
- *2* **Võimsustarbe andmete lähtestamiseks vajutage nuppu "** \_\_\_\_<sub>Yes</sub> \_\_\_\_ Yes" [a F1]. Andmed lähtestatakse ja ekraan naaseb kuvale "Initial setting".

### <span id="page-32-1"></span>**9. Teatiste ajalugu**

Kuvatakse viimase 10 tõrke loend: kontrollkoodi, kuupäeva, kellaaja ja seadme teave.

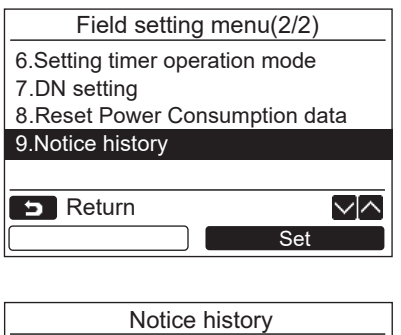

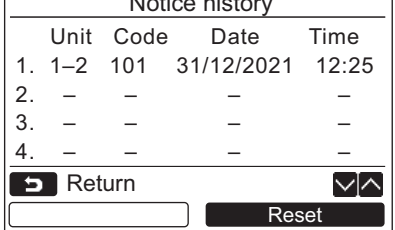

#### **Notice history kustutamine**

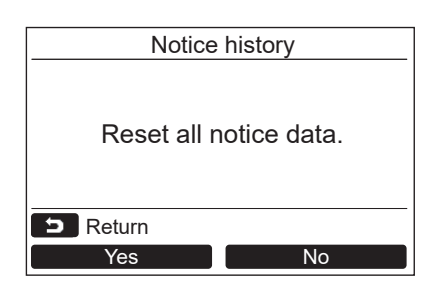

*1* **Vajutage [** <sup>∧</sup> **] / [** ∨ **] nuppu, et valida "9. Notice history" "Field setting menu" ekraanil, siis vajutage nuppu "**  Set **Set" [ F2].**

#### **Kuvatakse viimase 10 häire andmete loend.**

- \* Uuemate häirete salvestamiseks kustutatakse vanimad häired.
- → Korduva häire puhul kuvatakse kontrollkoodi esmakordse tekke kuupäev ja kellaaeg.

- *1* **Vajutage Notice history kuvamise ajal nuppu " Reset" (Lähtestamine)**  Reset **[ F2].**
- *2* **Kinnitusekraani kuvamisel vajutage nuppu " Yes" (Jah) [ F1].** Yes
	- →Kahe kaugjuhtimisseadmega süsteemi kasutamisel kustutage kummagi kaugjuhtimisseadme Notice history eraldi.

# **Toshiba Carrier Corporation**

**DEB9109119**